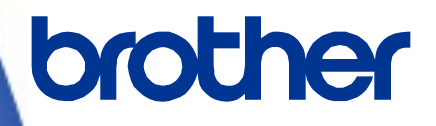

三菱電機シーケンサ(**MELSEC iQ-R**)

# サンプルプログラム リファレンスマニュアル

**Version 1.00**

Brother のロゴはブラザー工業株式会社の登録商標です。

ブラザーは、ブラザー工業株式会社の登録商標です。

© 2023 Brother Industries, Ltd. All rights reserved.

本書に記載されている各社の製品名、またはソフトウェア名は、それぞれの所有者の商標または登録商標である場合が あります。

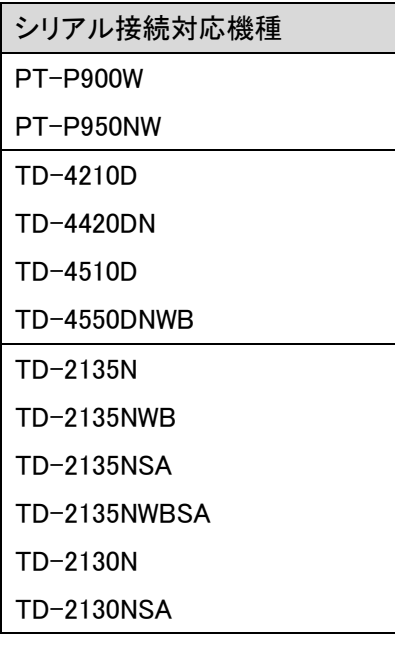

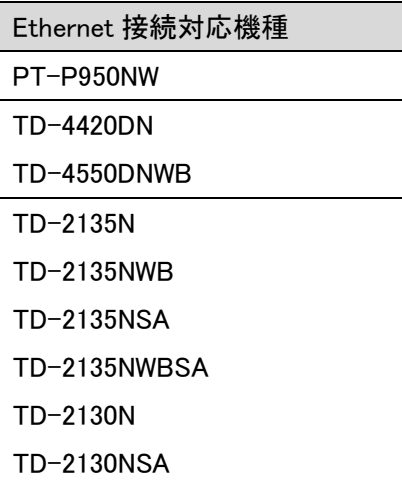

# 三菱電機シーケンサ(MELSEC iQ-R) サンプルプログラム リファレンスマニュアル

<< 目次 >>

<span id="page-2-0"></span>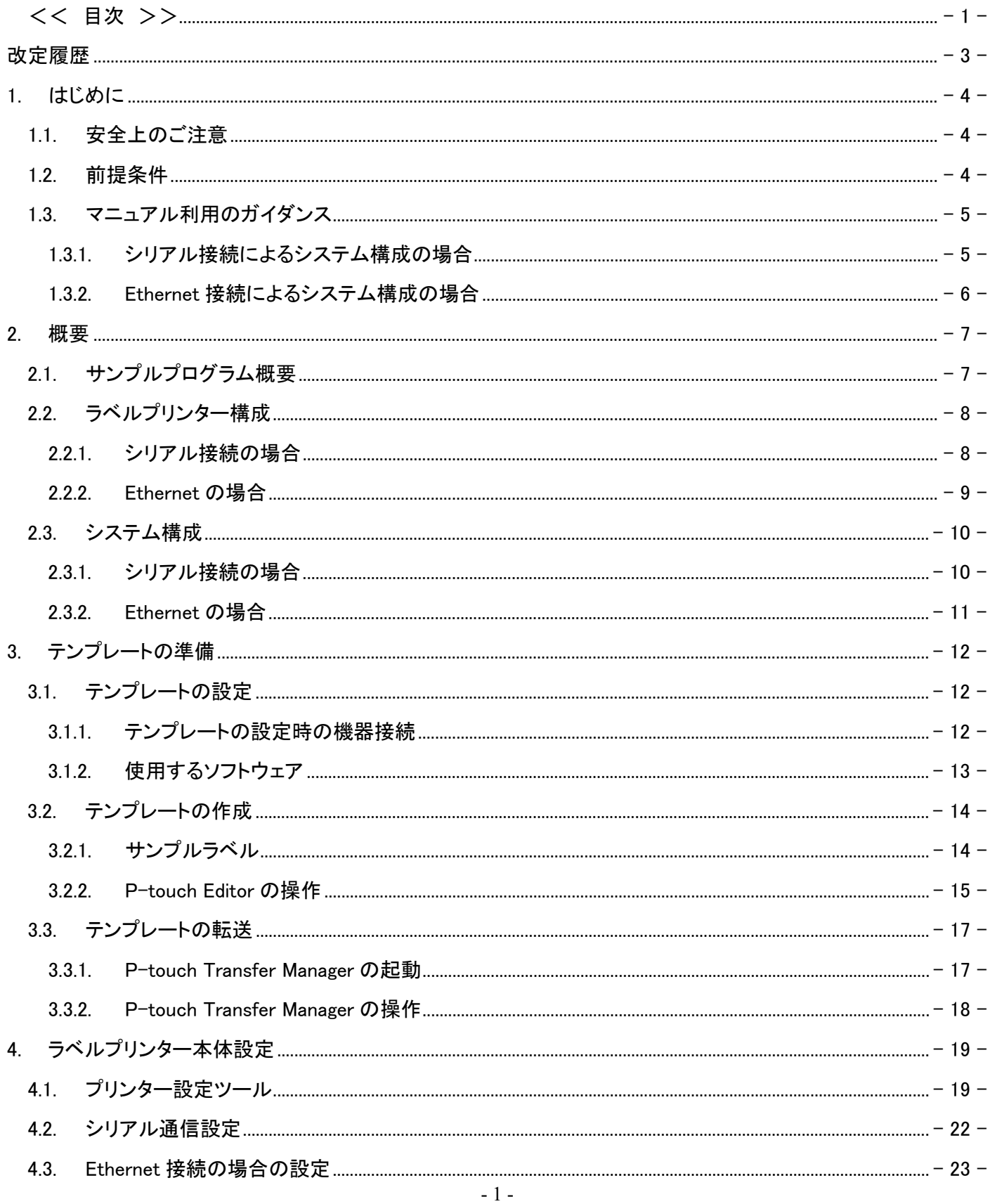

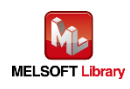

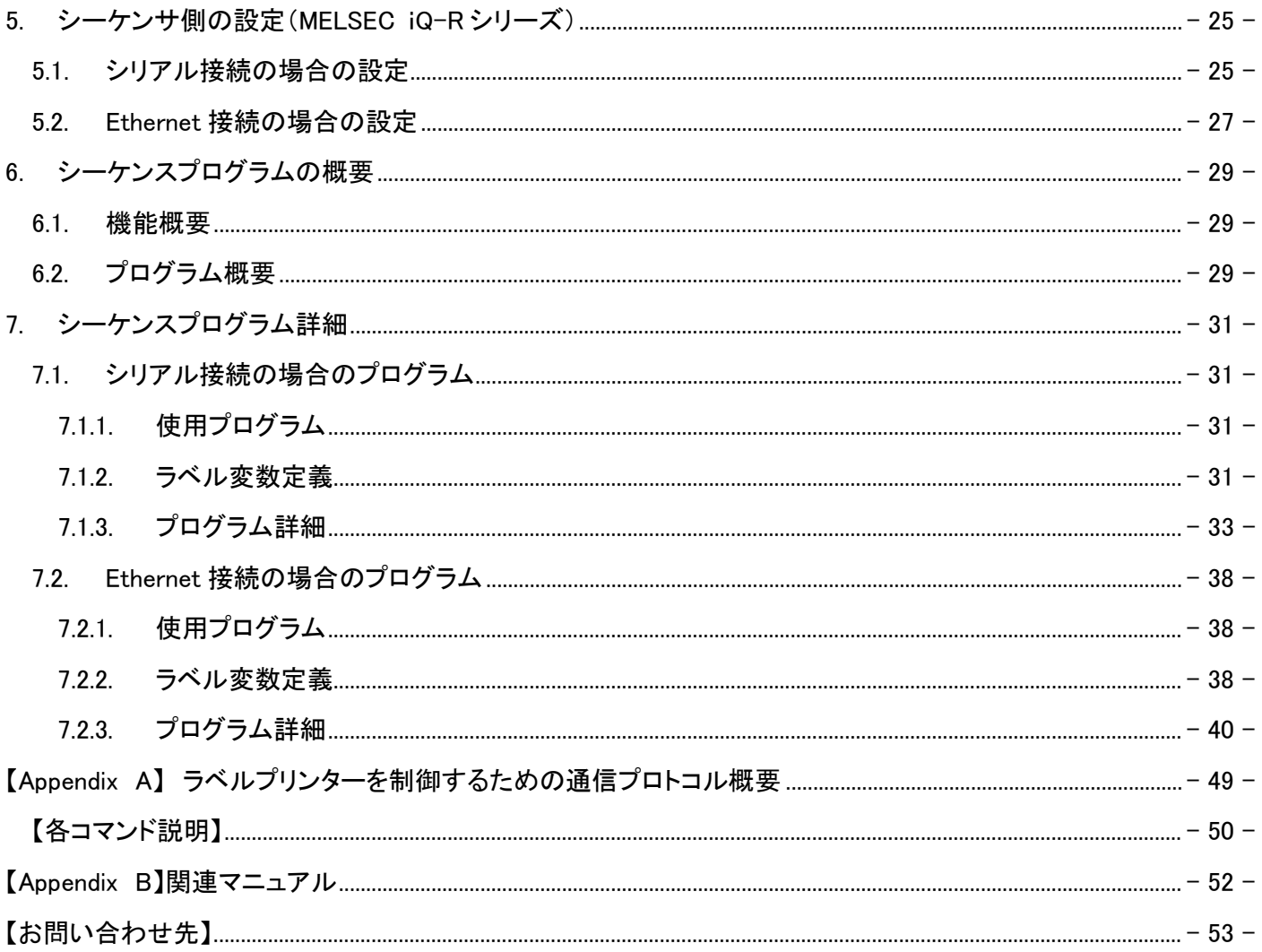

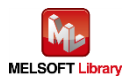

# <span id="page-4-0"></span>改定履歴

# リファレンスマニュアル改定履歴

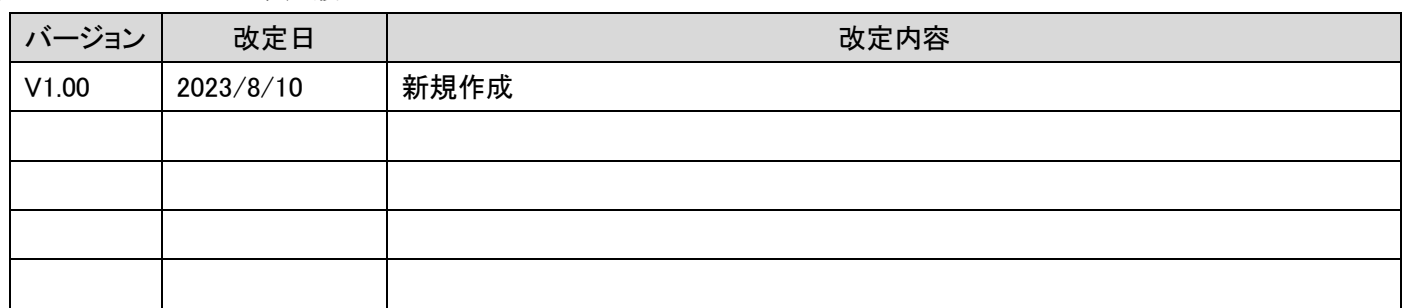

# サンプルプログラム改定履歴 シリアル gw\_ld-brother-pt-232\_r\_ot.gx3

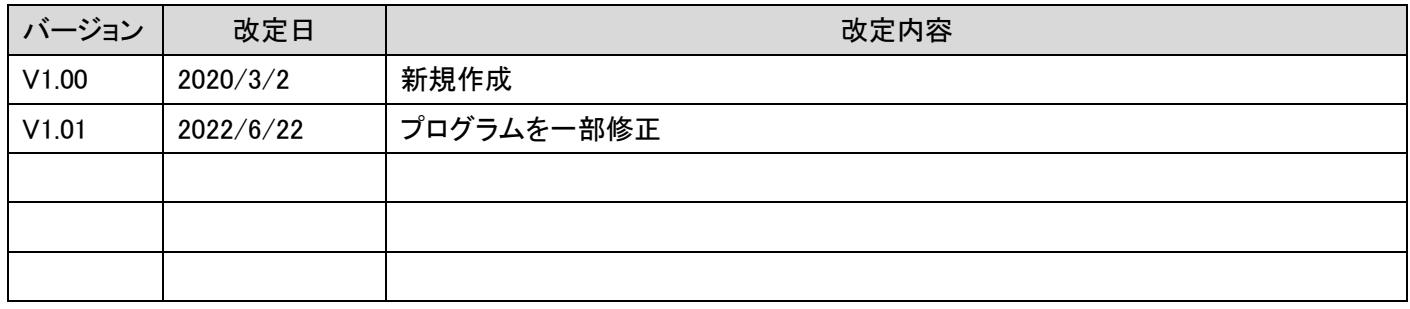

# サンプルプログラム改定履歴 Ethernet gw\_ld-brother-pt-e\_r\_ot.gx3

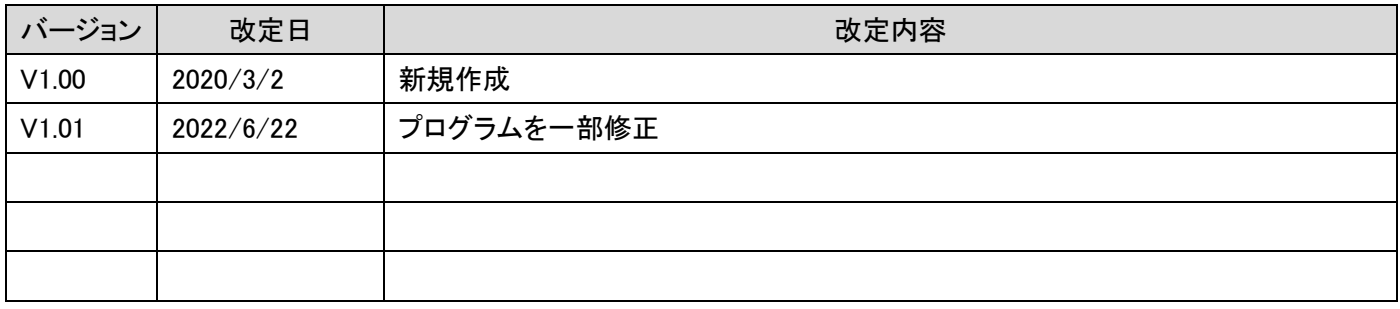

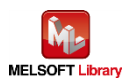

#### <span id="page-5-0"></span>1. はじめに

#### <span id="page-5-1"></span>1.1. 安全上のご注意

(ご使用前に必ずお読みください)

本接続ガイドで紹介している製品のご使用に際しては、本接続ガイドで紹介している関連マニュアルをよくお読みい ただくと共に、安全に対して十分に注意を払って、正しい取扱いをしていただくようお願いいたします。

この「安全上のご注意」では、安全注意事項のランクを「△警告」、「△注意」として区別してあります。

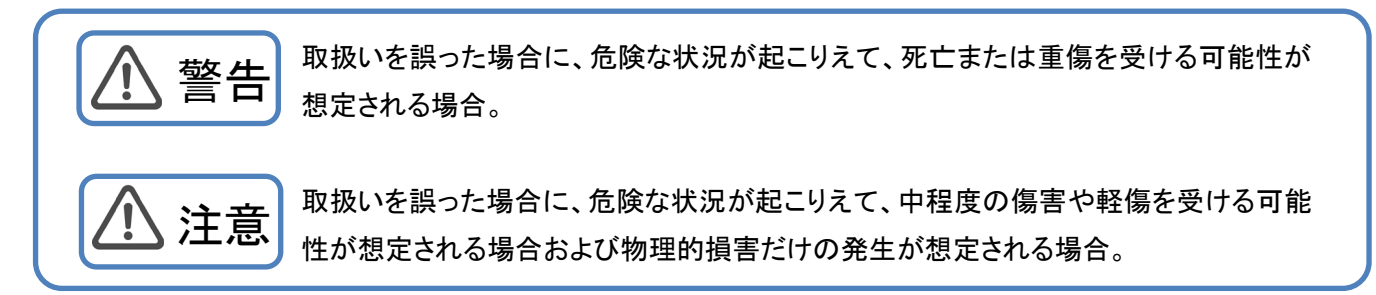

なお、 注意に記載した事項でも、状況によっては重大な結果に結びつく可能性もあります。 いずれも重要な内容を記載していますので必ず守ってください。

<span id="page-5-2"></span>1.2. 前提条件

このマニュアルは、以下の知見を有していることを前提に説明します。

- 三菱電機シーケンサのラダープログラム、ST 言語、FB(FunctionBlock)について理解していること
- 開発ツール GX Works3 の操作方法について理解していること

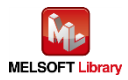

<span id="page-6-0"></span>1.3. マニュアル利用のガイダンス

お客様のシステムがシーケンサとラベルプリンターをどの通信で接続しているかによって、参照していただくマニュア ルの内容が分かれています。

<span id="page-6-1"></span>1.3.1. シリアル接続によるシステム構成の場合

2.概要

2.1.サンプルプログラム概要

2.2.ラベルプリンター構成

2.2.1.シリアル接続の場合

2.3.システム構成

2.3.1.シリアル接続の場合

3.テンプレートの準備

3.1.テンプレートの設定

3.2.テンプレートの作成

3.3.テンプレートの転送

- 4.ラベルプリンター本体設定
	- 4.1.プリンター設定ツール

4.2.シリアル接続の場合の設定

5.シーケンサの設定

5.1.シリアル接続の場合の設定

6.シーケンスプログラム概要

6.1.機能概要

6.2.プログラム概要

- 7.シーケンスプログラム詳細
- 7.1.シリアル接続の場合のプログラム

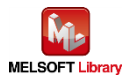

- <span id="page-7-0"></span>1.3.2. Ethernet 接続によるシステム構成の場合
	- 2.概要
		- 2.1.サンプルプログラム概要
		- 2.2.ラベルプリンター構成
		- 2.2.2.Ethernet 接続の場合
		- 2.3.システム構成
		- 2.3.2.Ethernet 接続の場合
	- 3.テンプレートの準備
		- 3.1.テンプレートの設定
		- 3.2.テンプレートの作成
		- 3.3.テンプレートの転送
	- 4.ラベルプリンター本体設定
		- 4.1.プリンター設定ツール
		- 4.3.Ethernet 接続の場合の設定
	- 5.シーケンサの設定
		- 5.2.Ethernet 接続の場合の設定
	- 6.シーケンスプログラム概要
		- 6.1.機能概要
		- 6.2.プログラム概要
	- 7.シーケンスプログラム詳細
		- 7.2.Ethernet 接続の場合のプログラム

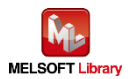

#### <span id="page-8-0"></span>2. 概要

<span id="page-8-1"></span>2.1. サンプルプログラム概要

本サンプルプログラムは、MELSEC iQ-R シリーズシーケンサと、ブラザー製ラベルプリンターでバーコード等を印刷す るサンプルプログラムです。

本サンプルプログラムでは、ラベルのテンプレート情報があらかじめラベルプリンターに設定されている前提で、ラベル 毎に異なる情報をシーケンサから流し込む手順をプログラムで提供するものです。

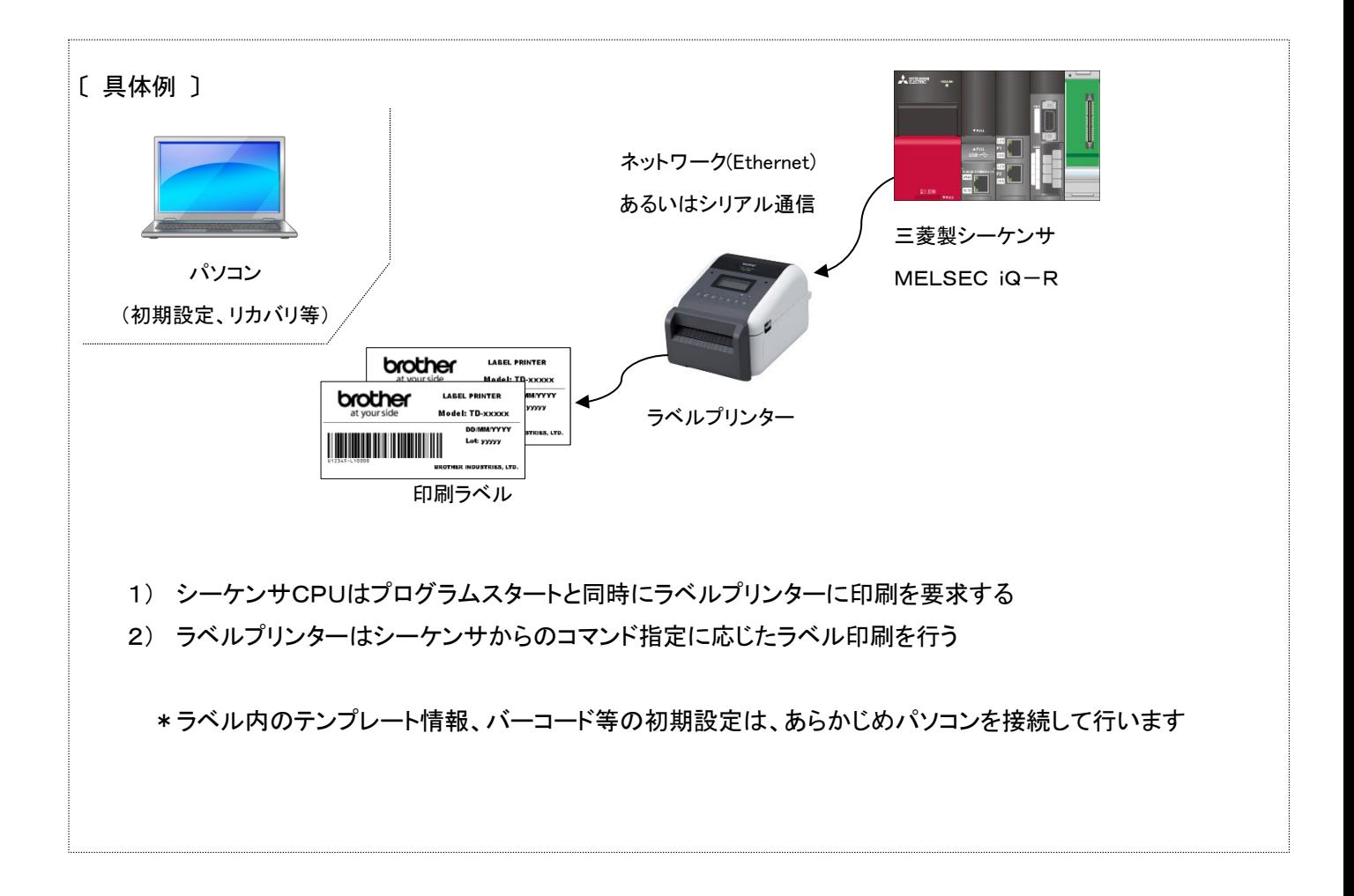

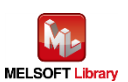

<span id="page-9-0"></span>2.2. ラベルプリンター構成

- <span id="page-9-1"></span>2.2.1. シリアル接続の場合
	- ラベルプリンター

本サンプルプログラムのシリアル接続のものは、以下のブラザー製ラベルプリンターを対象とします。

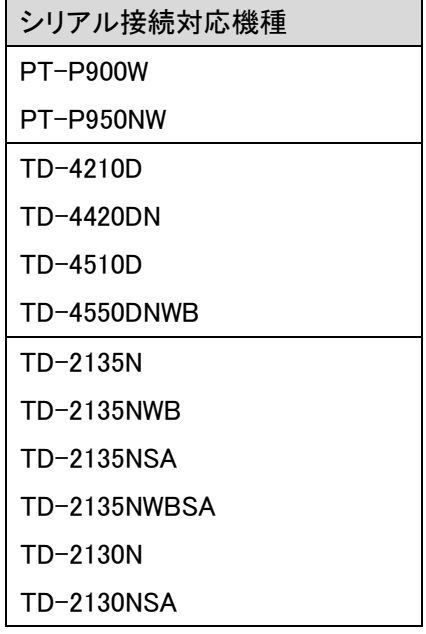

\*上記以外のラベルプリンターでも、P-touch Template に対応した製品は接続できる可能性があります。詳細は、 ブラザー販売までお問い合わせください。

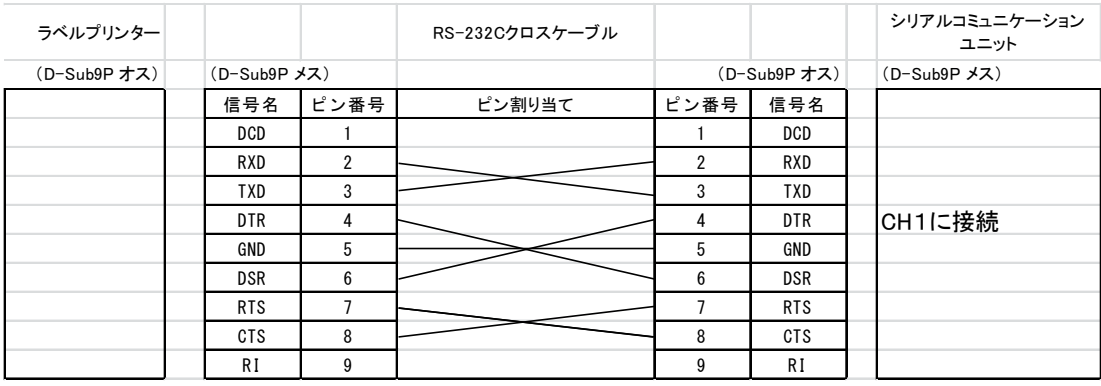

■ RS-232C 接続ケーブル配線図

\*TD-2130N/TD-2135N シリーズおよび PT-P900 シリーズの場合、別途オプションの PA-SCA-001(シリアルケー ブル変換アダプター)が必要になります。

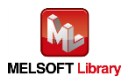

#### <span id="page-10-0"></span>2.2.2. Ethernet の場合

■ ラベルプリンター

本サンプルプログラムの Ethernet 接続のものは、以下のブラザー製ラベルプリンターを対象とします。

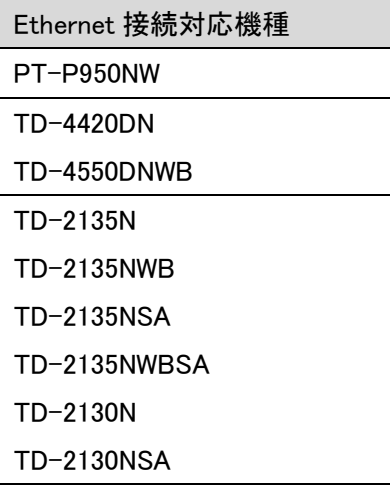

- \*上記以外のラベルプリンターでも、P-touch Template に対応した製品は接続できる可能性があります。詳細は、 ブラザー販売までお問い合わせください。
- ハブ 100BASE-TX 対応のスイッチングハブ(リピーターハブでも可)
- LAN ケーブル 100BASE-TX に対応したカテゴリー5のケーブル

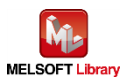

<span id="page-11-0"></span>2.3. システム構成

#### <span id="page-11-1"></span>2.3.1. シリアル接続の場合

本サンプルプログラムのシリアル接続時のシステム構成を下記に示します。

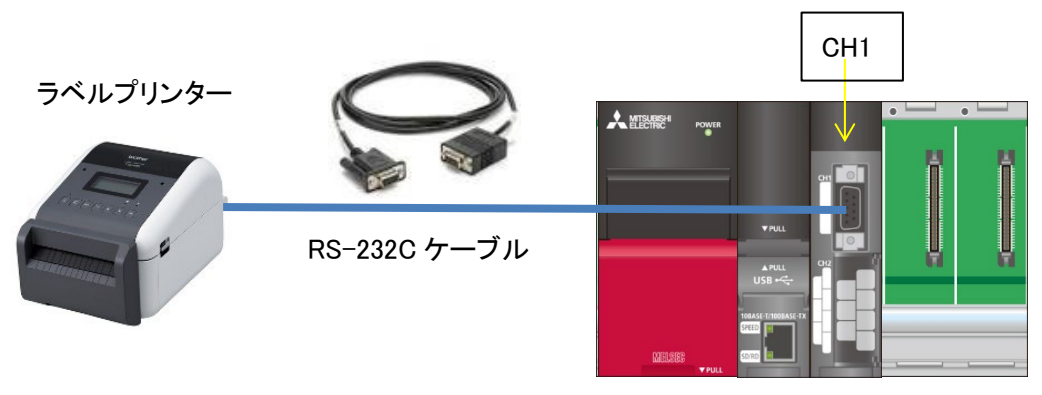

シーケンサ

■ シーケンサユニットおよび開発ツール

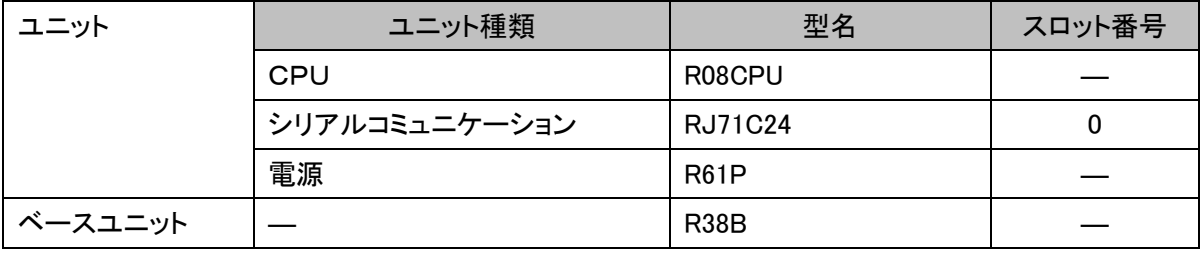

\*プログラムは GX Works3 Version 1.085P で作成しています。

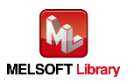

#### <span id="page-12-0"></span>2.3.2. Ethernet の場合

本サンプルプログラムの Ethernet 接続時のシステム構成を下記に示します。

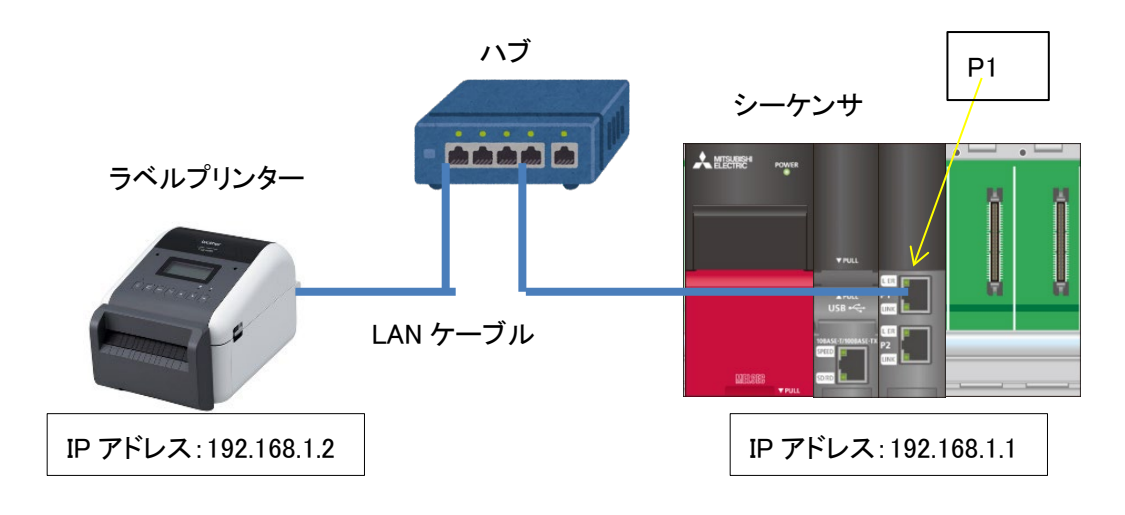

■ シーケンサユニットおよび開発ツール

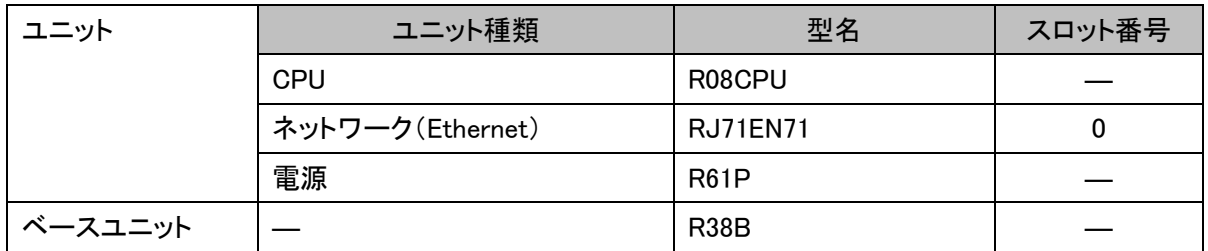

\*プログラムは GX Works3 Version 1.085P で作成しています。

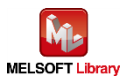

#### <span id="page-13-0"></span>3. テンプレートの準備

<span id="page-13-1"></span>3.1. テンプレートの設定

毎回変わらないラベル情報はテンプレートとしてラベルプリンターにあらかじめ登録し、毎回変化する情報のみを通信 することにより、効率的なラベル印刷をすることができます。

<span id="page-13-2"></span>3.1.1. テンプレートの設定時の機器接続

テンプレート作成・転送用として必要ですが、一度設定完了させた後は、常時接続する必要はありません。

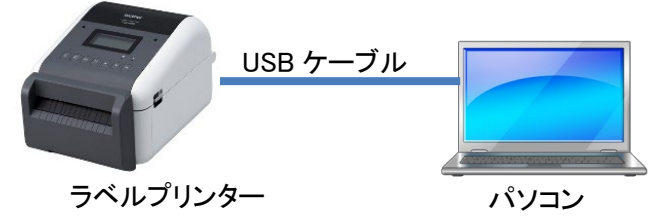

■ パソコン

Windows 系の PC をご利用ください。

■ 必要な USB ケーブル

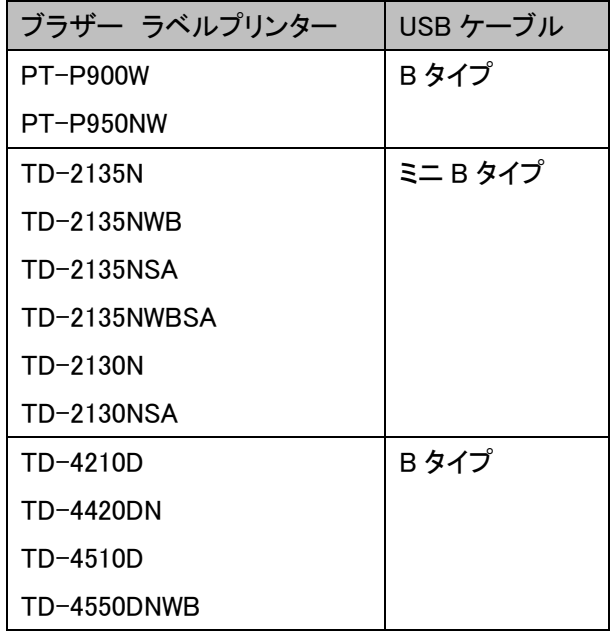

\*上記ラベルプリンターについて、三菱シーケンサとの接続動作確認を実施していますが、他モデルでも P-touch Template コマンドに対応したモデルは接続可能です。詳細は下記 URL を参照してください。

<http://brother.jp/dev/cf/index.htm>

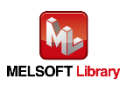

#### <span id="page-14-0"></span>3.1.2. 使用するソフトウェア

テンプレートを作成または転送するために、下記ソフトウェアをパソコンにインストールして使用します。

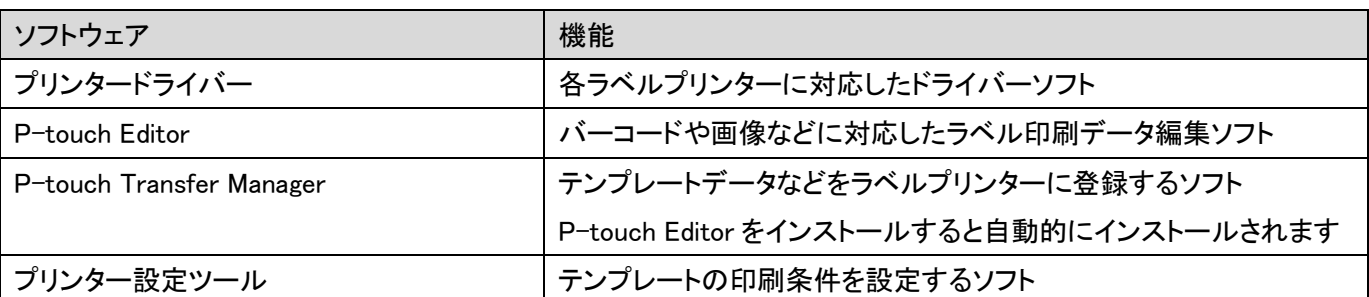

各ソフトウェアの最新版はブラザー製品サポートサイトよりダウンロードしていただけます。各ソフトの対応 OS およ びファームバージョンの最新情報もサポートサイトにてご確認ください。

ブラザー製品サポートサイト URL (<http://solutions.brother.co.jp/>)

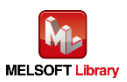

<span id="page-15-1"></span><span id="page-15-0"></span>3.2.1. サンプルラベル

本サンプルプログラムで使うラベルは下記のとおりです。

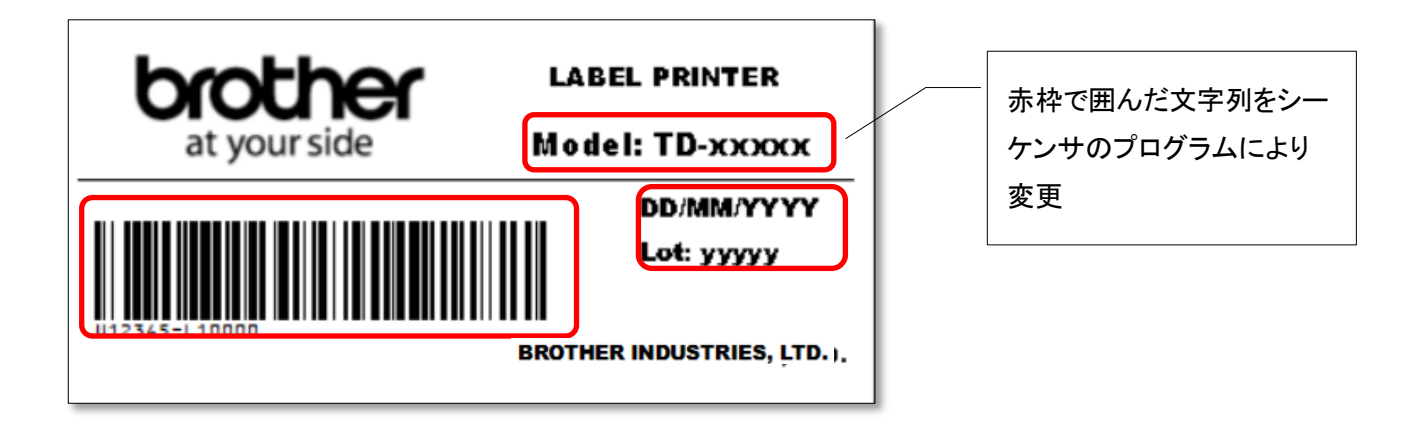

機種毎のサンプルラベル(下記ファイルは「P-touch Editor」で開くことができます)

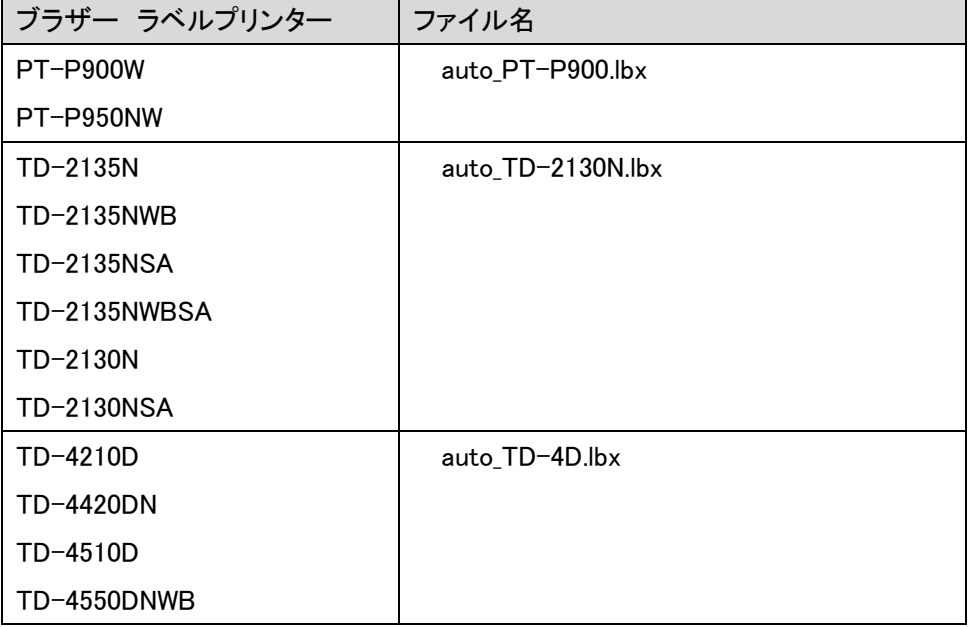

\*次頁以降の説明では、上記ファイル名を「auto.lbx」に置き換えてご覧ください。

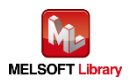

#### <span id="page-16-0"></span>3.2.2. P-touch Editor の操作

(\*以下、Windows10 での画面例になります)

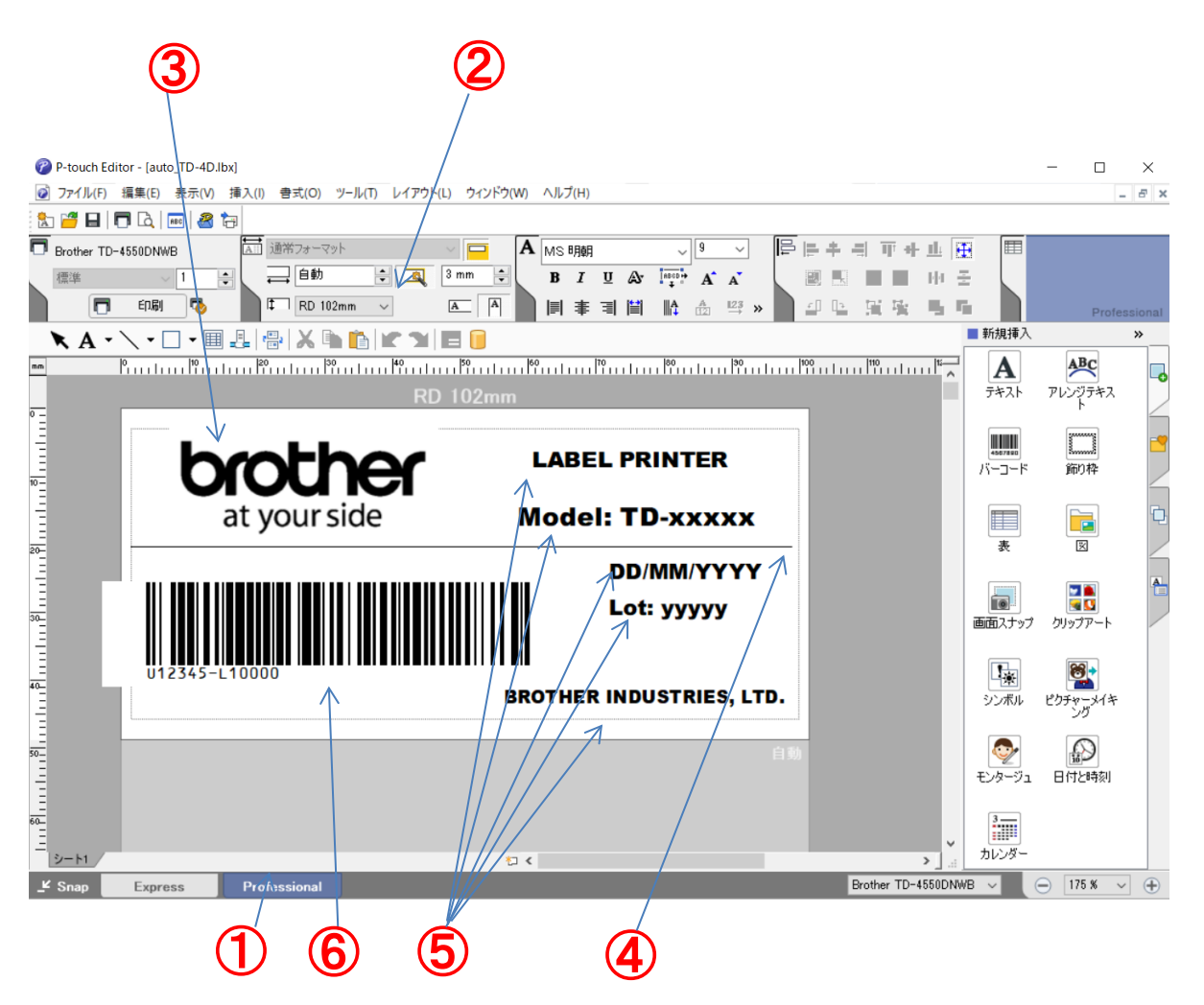

サンプルラベルデータのレイアウトを変更したい場合は、サンプルラベルデータを開き、変更後保存してください。

① P-touch Editor を起動

[スタートメニュー]またはショートカットから起動します。

Professional モードにします。

② ラベルのサイズを設定

印刷するラベルの縦横サイズを指定します。(この例では、縦 自動 mm/横 102mm)

③ ロゴ画像を挿入

[挿入]-[図]-[ファイルから・・・]で画像ファイルを指定します。

- ④ 直線を挿入 ツールバーの[\]をクリックし、直線を描画します。
- ⑤ テキストを挿入 ツールバーの[A]をクリックし、テキストを入力します。 オブジェクト選択状態で[右クリック]-[プロパティ]、[拡張]タブのオブジェクト名に"obj000x"を入力します。 (xは数字)

\*重要:このオブジェクト名の数字がオブジェクト番号の順番となります。

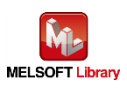

- ⑥ バーコードを追加し、「データ」を設定 サイドバーの[新規挿入]の[バーコード]をクリックし、バーコードのダイアログでデータを入力します。 「規格」タブにて、バーコードの規格を設定します。
- ⑦ 保存して終了

今回は auto.lbx というファイル名で保存します。

上記のサンプルテンプレートではオブジェクト名("obj000x")を下記のように設定しています。

<span id="page-17-0"></span>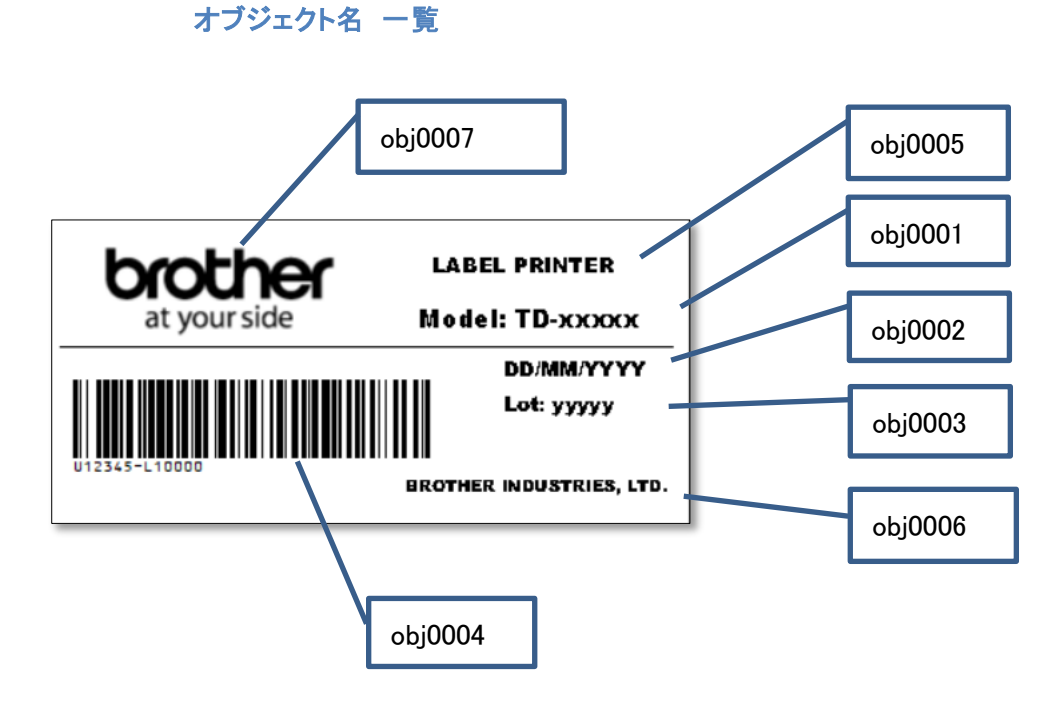

\*P-touch Editor の詳細な使い方は、[ヘルプ]または各ラベルプリンターの「ソフトウェアユーザーズガイド」を参照 してください。

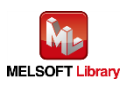

#### <span id="page-18-0"></span>3.3. テンプレートの転送

前項で作成したテンプレートをラベルプリンターに転送する手順を説明します。

- <span id="page-18-1"></span>3.3.1. P-touch Transfer Manager の起動
	- ① P-touch Editor で前項で使用した auto.lbx を開く
	- ② P-touch Editor の[ファイル]-[テンプレートの転送]-[転送]をクリックする

|                                                                                                    | P-touch Editor - [auto_TD-4D.lbx] |                          | ◎ ファイル(F) 編集(E) 表示(V) 挿入(I) 書式(O) ツール(T) レイアウト(L) ウィンドウ(W) ヘルプ(H)                                                      |                                                                                                    |                              | $\Box$<br>$\times$<br>$  \approx$ $\times$ |  |  |
|----------------------------------------------------------------------------------------------------|-----------------------------------|--------------------------|----------------------------------------------------------------------------------------------------|----------------------------------------------------------------------------------------------------|------------------------------|--------------------------------------------|--|--|
| 鲨                                                                                                    | 新規作成(N)                           | $Ctrl + N$               |                                                                                                    |                                                                                                    |                              |                                            |  |  |
| 市                                                                                                    | 開<(0)<br>閉じる(C)                   | $Ctrl + O$<br>$Ctrl + W$ | A MS 明朝<br>トマット<br>西                                                                                                   | le<br>19<br>$\checkmark$<br>$\ddot{}$                                                                | E<br>手<br>II.                |                                            |  |  |
|                                                                                                    | 上書き保存(S)                          | $Ctrl + S$               | $\left  \div \right $<br>$\left  \div \right $<br>訅<br>$3 \text{ m/m}$<br>国<br>$\overline{\mathbf{u}}$<br>A<br>$B$ $I$ | $\frac{1}{4}$<br>$A^{\dagger} A$                                                                     | 준                            |                                            |  |  |
|                                                                                                    | 名前を付けて保存(A)                       |                          | $\boxed{\mathbf{A}}$<br>102mm<br>$\overline{A}$<br>$\checkmark$<br>ョ<br>$\equiv$                                       | $\underline{\mathbb{I}23}$<br>₽<br>Ŀ<br>≫                                                            | n.                           | Professional                               |  |  |
|                                                                                                    | Webに保存(W)                         |                          | E                                                                                                    |                                                                                                    | ■ 新規挿入                       | »                                          |  |  |
| $\frac{mn}{2}$                                                                                                 | エクスポート(E)<br>テンプレートの転送(T)         |                          | 30 <br>40<br>プレビュー(V)                                                                                                  | المسابسة المسابسة المسابسة المسابسة المسابسة المسابسة المسابسة المسابسة المسابسة المسابسة المسابسة ا | A                            | $\land$<br>ABC<br>╚                        |  |  |
|                                                                                                    | データベース(D)                         | $\rightarrow$            | 02 <sub>mm</sub><br>転送(T)                                                                                              |                                                                                                    | テキスト                         | アレンジテキス                                    |  |  |
|                                                                                                    | プリンター/用紙の設定(R)<br>印刷プレビュー(V)      |                          | <b>LABEL PRINTER</b>                                                                                                   |                                                                                                    | 4567890<br>バーコード             | <b>MAMAS</b><br>mmad<br>飾り枠                |  |  |
|                                                                                                    | 印刷(P)                             | $Ctrl + P$               |                                                                                                    |                                                                                                    |                              |                                            |  |  |
|                                                                                                    | レイアウトのプロパティ(I)                    | $Ctrl+L$                 | ł side<br><b>Model: TD-xxxxx</b>                                                                                       |                                                                                                    | E                            | Ð<br>F                                     |  |  |
|                                                                                                    | 最近使ったファイル(U)                      | $\rightarrow$            |                                                                                                    | <b>DD/MM/YYYY</b>                                                                                    | 表                            | 図                                          |  |  |
| ՠ֎ՠՠՠՠ֎ՠՠՠՠ֎ՠՠՠՠ֎ՠՠՠՠՠ֎ՠՠՠՠՠ֎                                                                                  | アプリケーションの終了(X)                    |                          |                                                                                                    | Lot: yyyyy                                                                                           | <b>I</b> O<br>画面スナップ         | Ł<br>мο<br>∵ U<br>クリップアート                  |  |  |
|                                                                                                    | 2345-L10000                       |                          |                                                                                                    |                                                                                                    | 塷                            |                                            |  |  |
|                                                                                                    |                                   |                          | <b>BROTHER INDUSTRIES, LTD.</b>                                                                                        |                                                                                                    | シンボル                         | ピクチャーメイキ                                   |  |  |
|                                                                                                    |                                   |                          |                                                                                                    | 自動                                                                                                   |                              |                                            |  |  |
| シート1                                                                                                    |                                   |                          | 如く                                                                                                    |                                                                                                    | v<br>モンタージュ<br>$\rightarrow$ | 日付と時刻<br>$\ddot{\phantom{0}}$              |  |  |
| 175 %<br>Brother TD-4550DNWB<br>$\ominus$<br>$K$ Snap<br>$\checkmark$<br><b>Professional</b><br><b>Express</b> |                                   |                          |                                                                                                    |                                                                                                    |                              |                                            |  |  |

次頁の P-touch Transfer Manager が起動します。

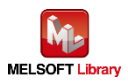

#### <span id="page-19-0"></span>3.3.2. P-touch Transfer Manager の操作

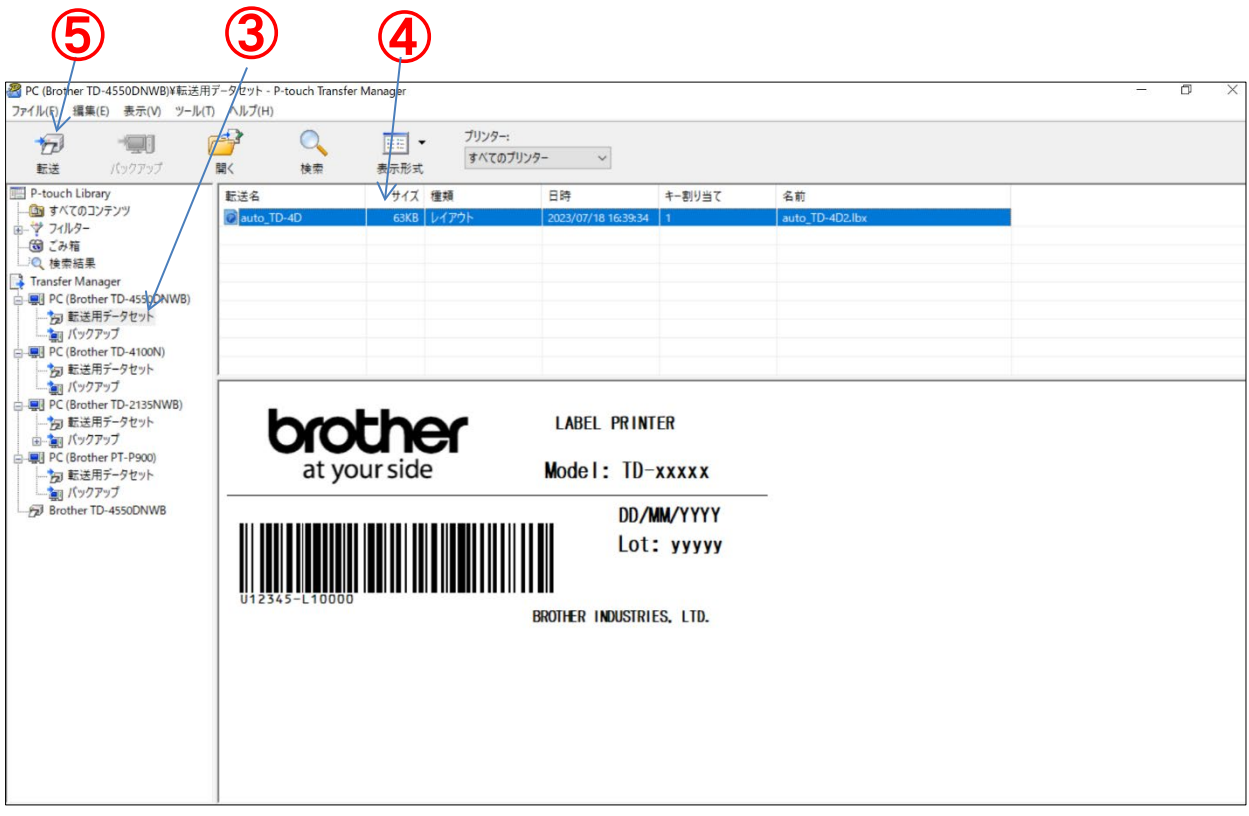

- ③ 対象となるラベルプリンター(ここでは TD-4420DN)の[転送用データセット]フォルダを選択する
- ④ ラベルプリンターへ登録するときのテンプレート番号を設定する リストビューのデータを選択し、右クリックで[キー割り当て]をクリックし、テンプレート番号を"1"に設定する くシーケンサ側のテンプレート番号と一致させる必要があります。後述[のプログラム概要の](#page-30-3)テンプレート設定を 参照)
- ⑤ テンプレートをラベルプリンターへ転送する データを選択した状態でツールバーの[転送]ボタンをクリックする
- \*P-touch Transfer Manager の詳細な使い方は、[ヘルプ]または各ラベルプリンターの「ソフトウェアユーザーズガ イド」を参照してください。

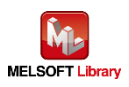

# <span id="page-20-0"></span>4. ラベルプリンター本体設定

- <span id="page-20-1"></span>4.1. プリンター設定ツール
	- ① P-touch テンプレート設定 を起動

Windows10:[スタート]-[Brother]-[Printer Setting Tool]をクリックする。

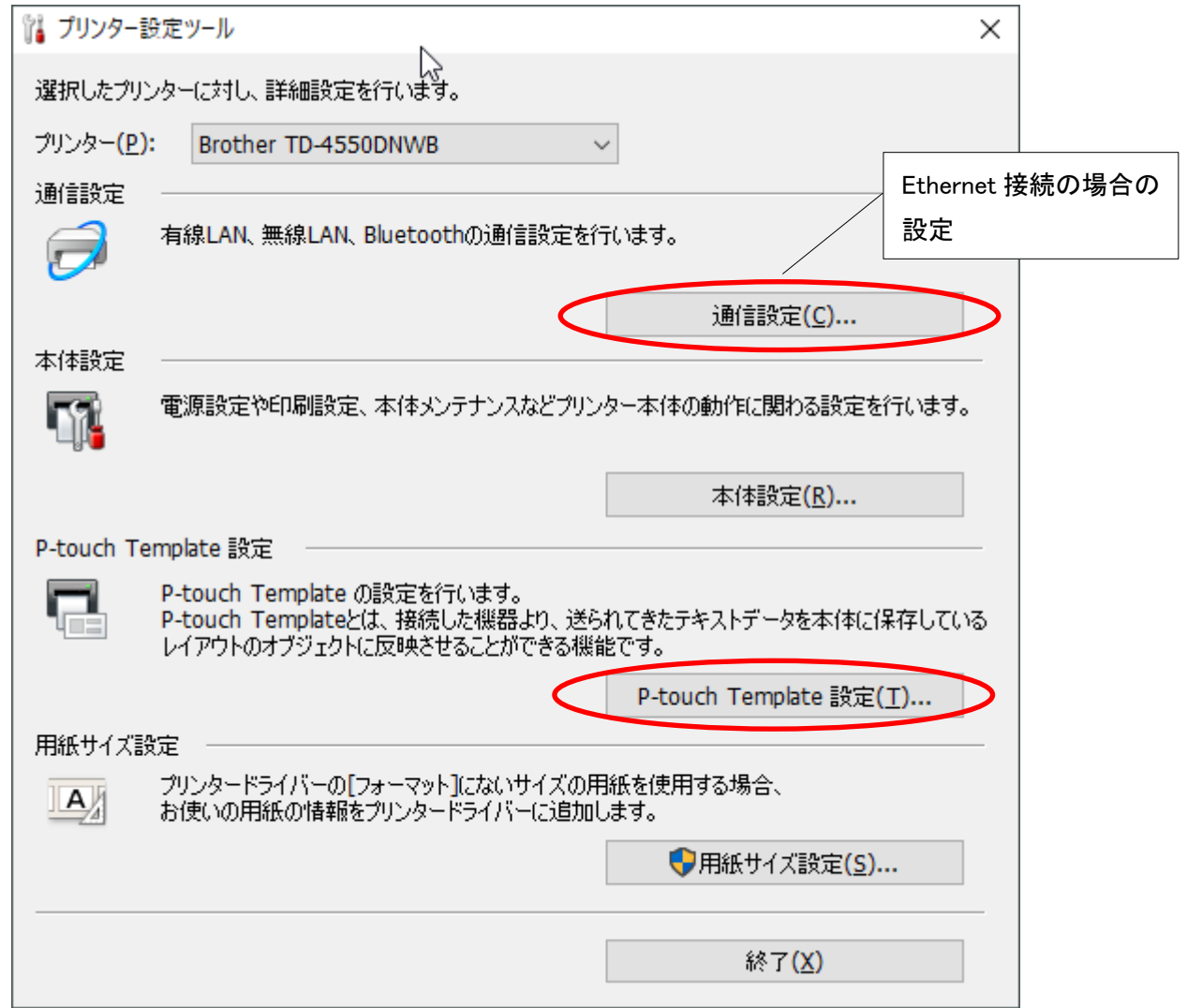

- ② 「プリンター設定ツール」の「P-touch Template 設定」 をクリックする。
- ③ 各項目を設定

本プログラムは次の画面の設定で動作します。 \*TD-2130N/TD-2135N シリーズでは、印字品質が良くない場合は、「品質優先」のチェックボックスを有効に チェックしてください。

④ 「設定」を押す

\*画面例1: TD-4420DN の設定画面(Windows10 の場合)

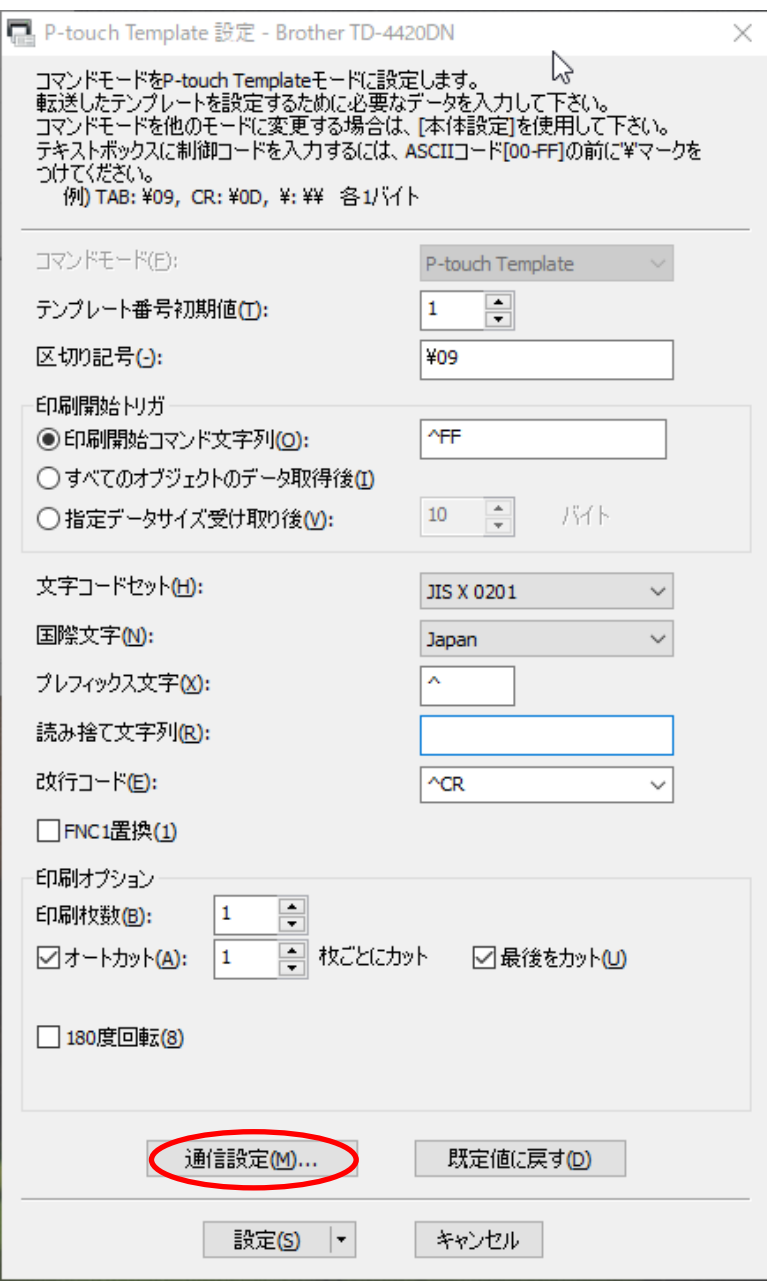

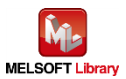

\*画面例2: TD-2130N の設定画面(Windows10 の場合)

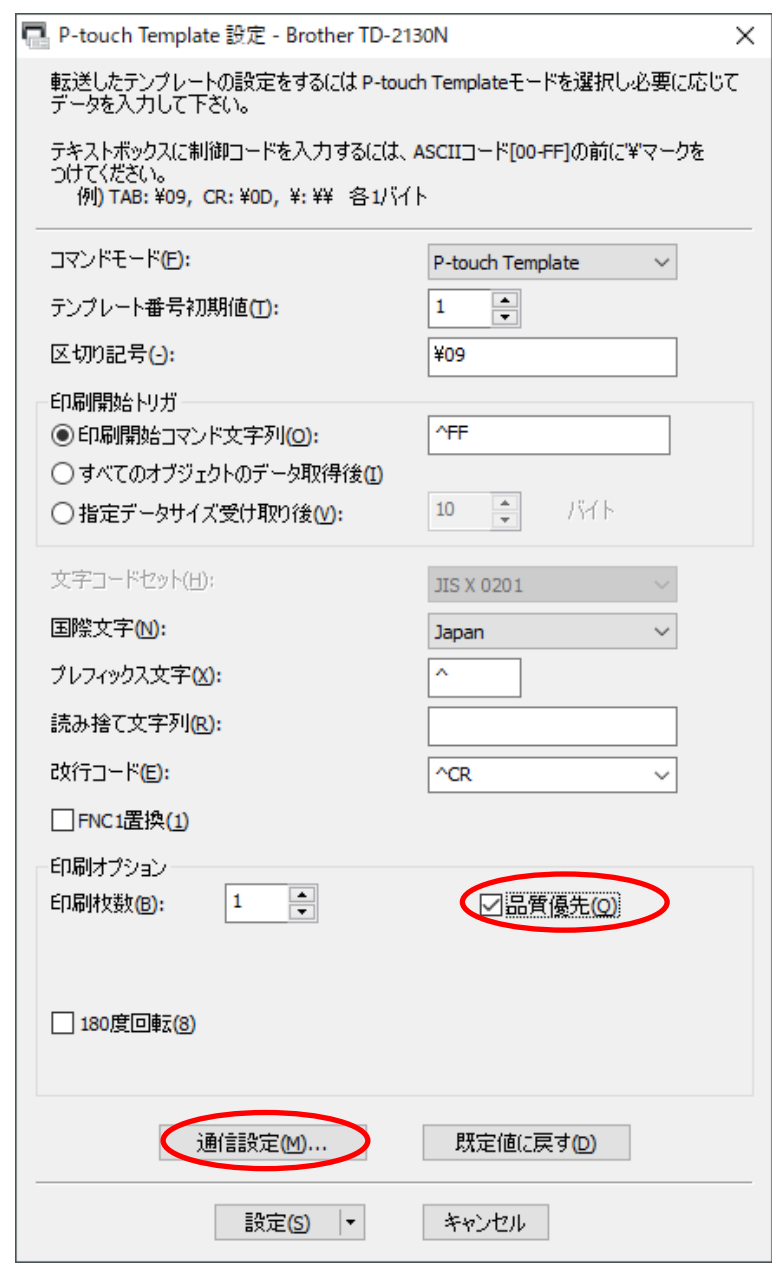

\*ラベルプリンターの機種により、画面は異なります。P-touch Template 設定の詳細な使い方は、各ラベルプリンタ ーの「P-touch Template manual」を参照してください。

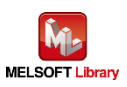

<span id="page-23-0"></span>① 通信設定

4.1 の「プリンター設定ツール」で「通信設定」ボタンをクリックすると通信設定の画面が表示されます。

本サンプルプログラムでは、下記のようになっています。(設定を変更する場合は、シーケンサ側の設定も合わせ て変更してください)

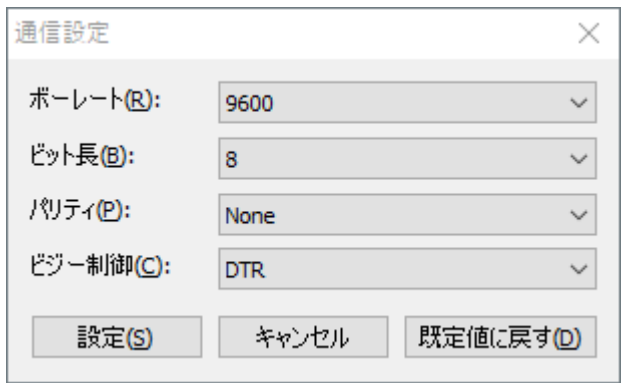

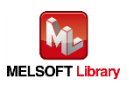

<span id="page-24-0"></span>① 通信設定

4.1 の「プリンター設定ツール」で「通信設定」ボタンをクリックすると通信設定の画面が表示されます。 「全般」タブの「通信設定」をクリックし、下記のように「パワーオン時のネットワーク設定」を「常に有線 LAN」としてく ださい。(TD-4550DNWB の場合)

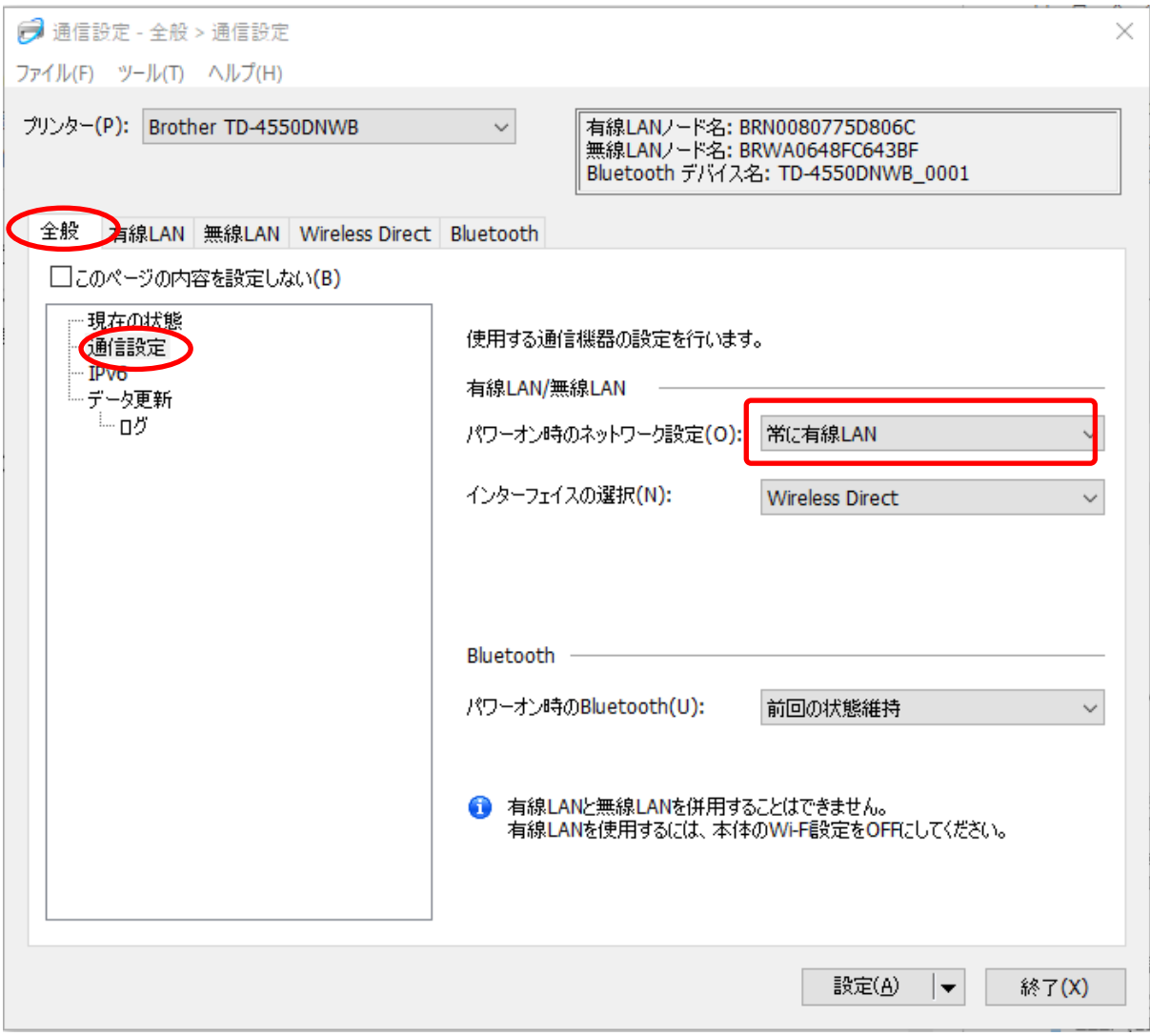

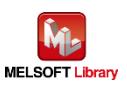

#### ② 有線 LAN 設定

表示された画面で「有線 LAN」タブを押し、次に「TCP/IP(有線)」を押すと、通信条件の設定ができます。(下図) 本サンプルプログラムでは、下記のように IP アドレスを設定してください。

変更後、「設定」ボタンをクリックするとラベルプリンターがリブートして設定値が反映されます。 (設定を変更する場合は、シーケンサ側の設定も合わせて変更してください)

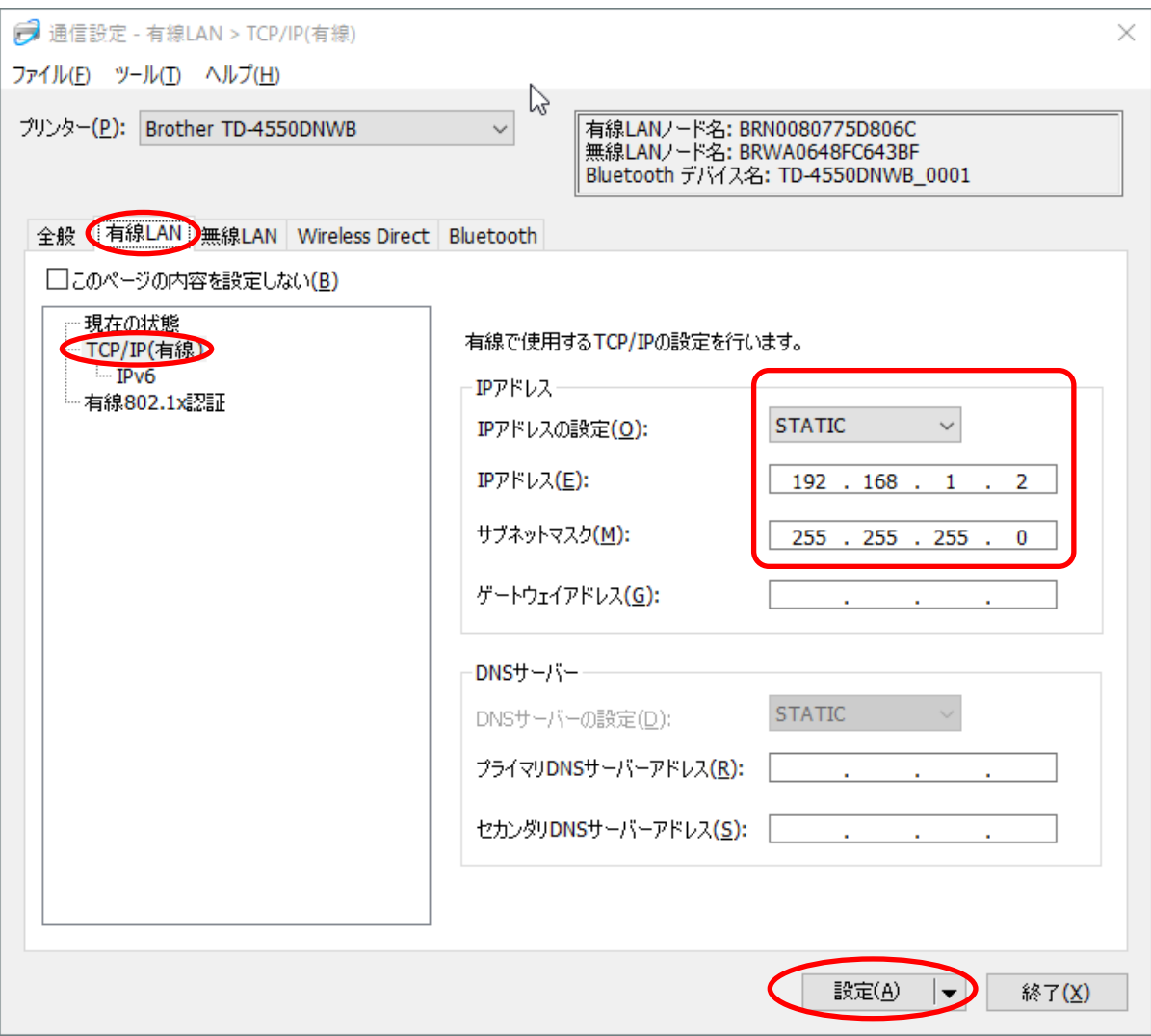

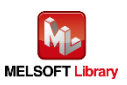

<span id="page-26-0"></span>5. シーケンサ側の設定(MELSEC iQ-R シリーズ)

GX Works3 により設定後、プログラムと PC パラメータをシーケンサに書き込んでください。

- <span id="page-26-1"></span>5.1. シリアル接続の場合の設定
	- CPUパラメータ設定 デフォルト設定のままです。
	- シリアルコミュニケーションユニットのユニットラベルの登録 [ナビゲーションウィンドウ]-[パラメータ]-[ユニット情報]右クリック[新規ユニット追加]

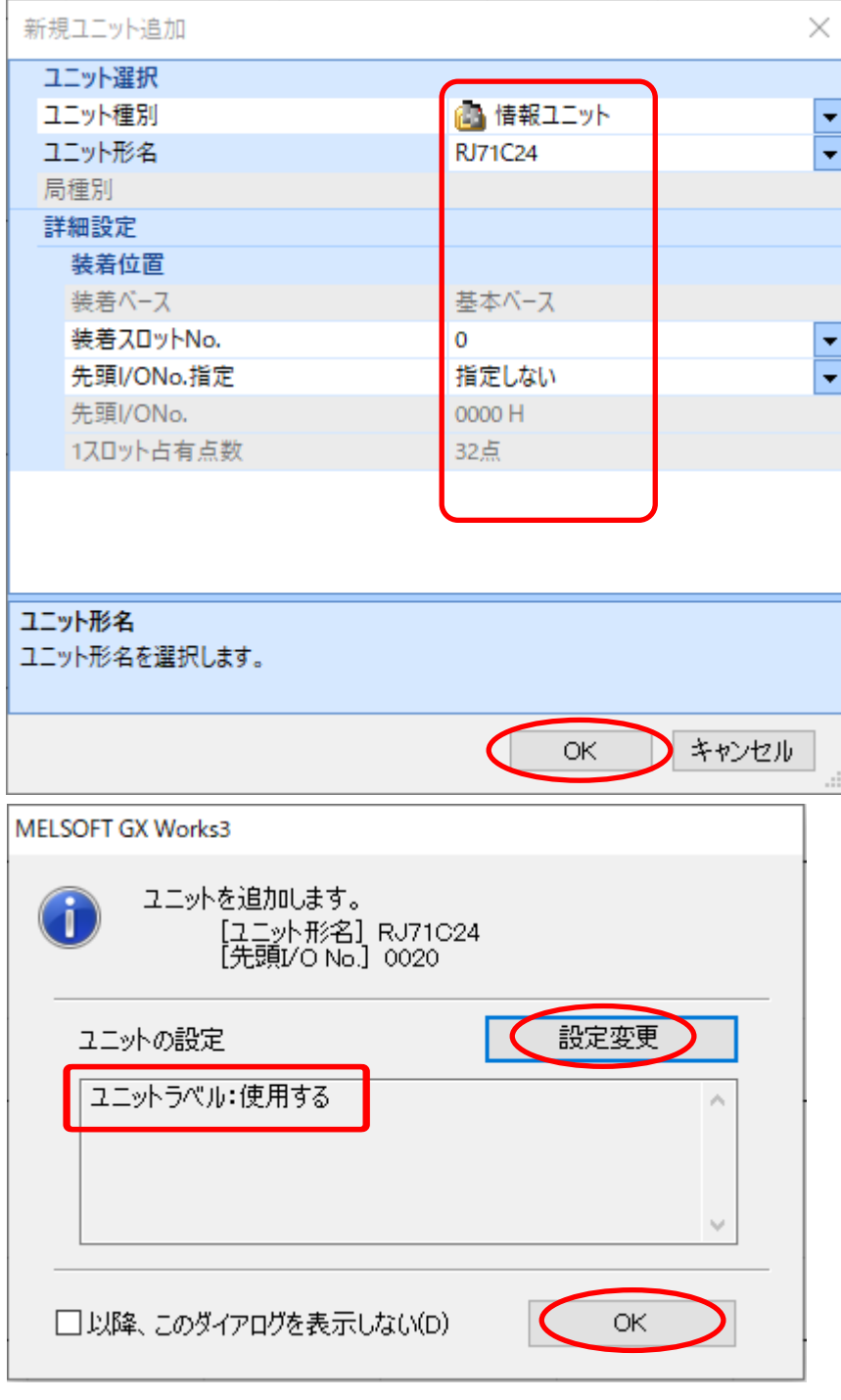

上記の表示になるように設定してください。

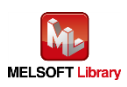

#### ■ シリアルコミュニケーションユニット(CH1) パラメータ設定

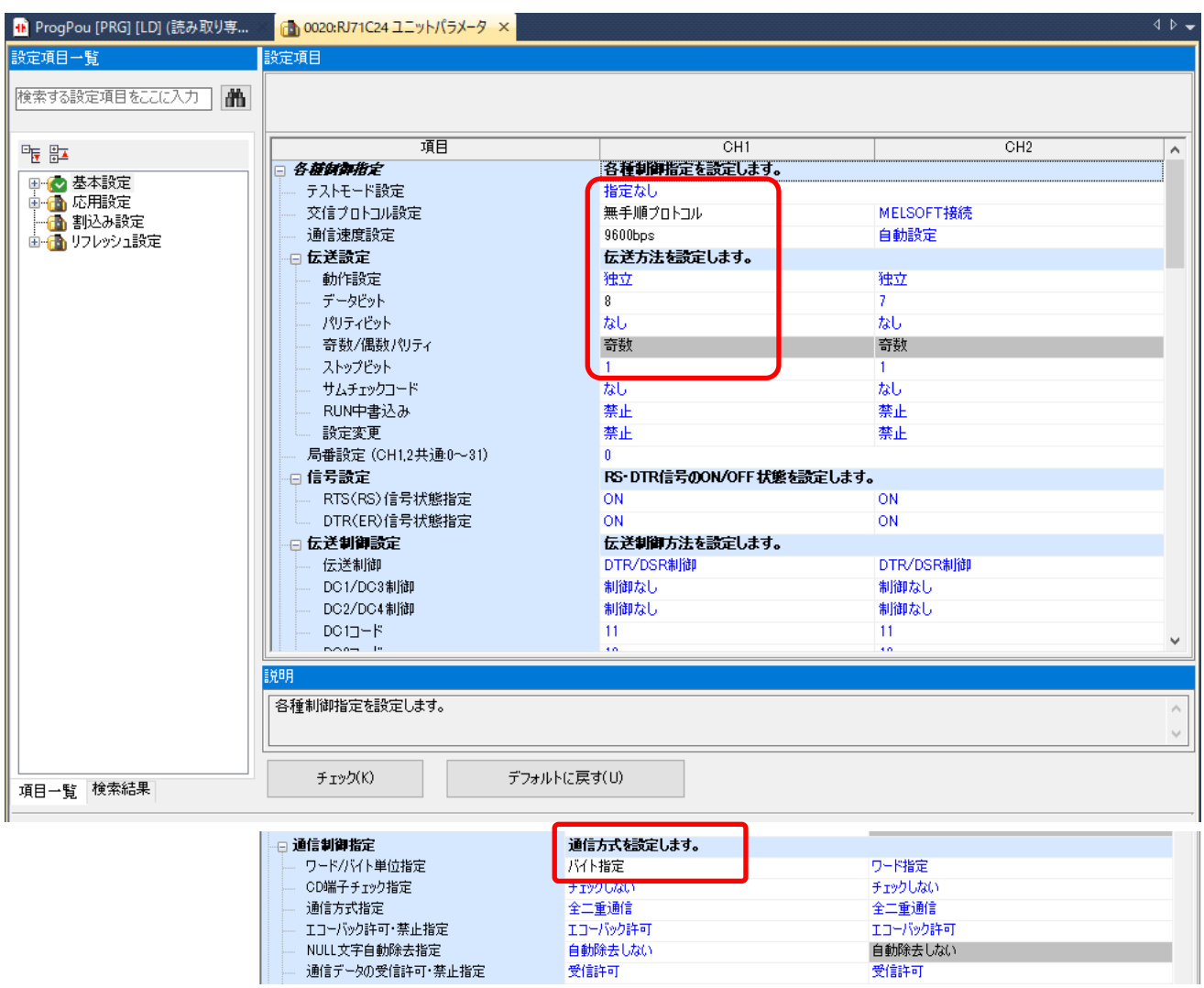

ラベルプリンター側[の通信設定と](#page-23-0)同じにします。

上記画面以外のパラメータはデフォルト値と同じ。

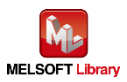

- <span id="page-28-0"></span>5.2. Ethernet 接続の場合の設定
	- CPU パラメータ設定 デフォルト設定のままです。
	- ネットワークユニットのユニットラベルの登録

[ナビゲーションウィンドウ]-[パラメータ]-[ユニット情報]右クリック[新規ユニット追加]

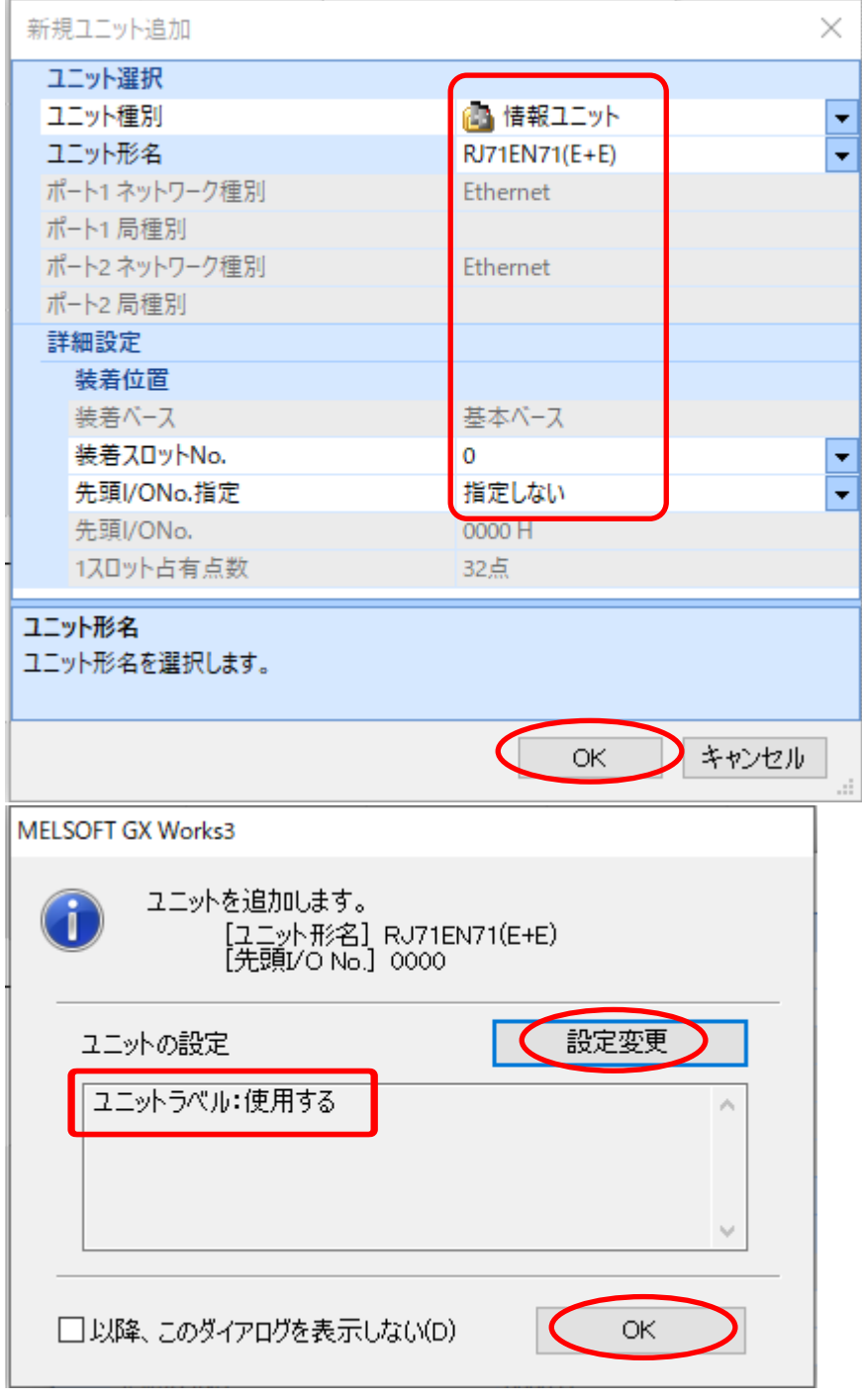

上記の表示になるように設定してください。

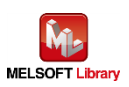

#### ■ ネットワークユニット(ポート1) パラメータ設定(自ノード)

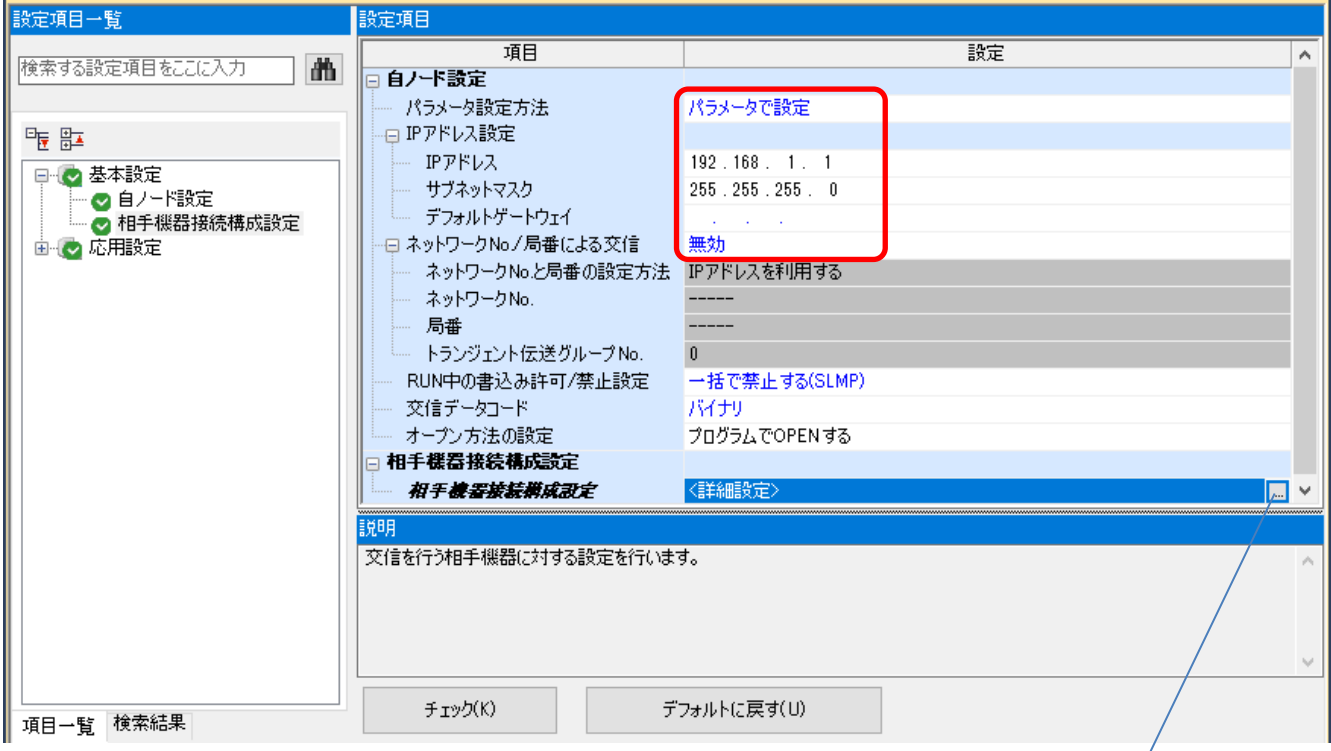

上記画面以外のパラメータはデフォルト値と同じ。

■ ネットワークユニット(ポート1) パラメータ設定(相手ノード)

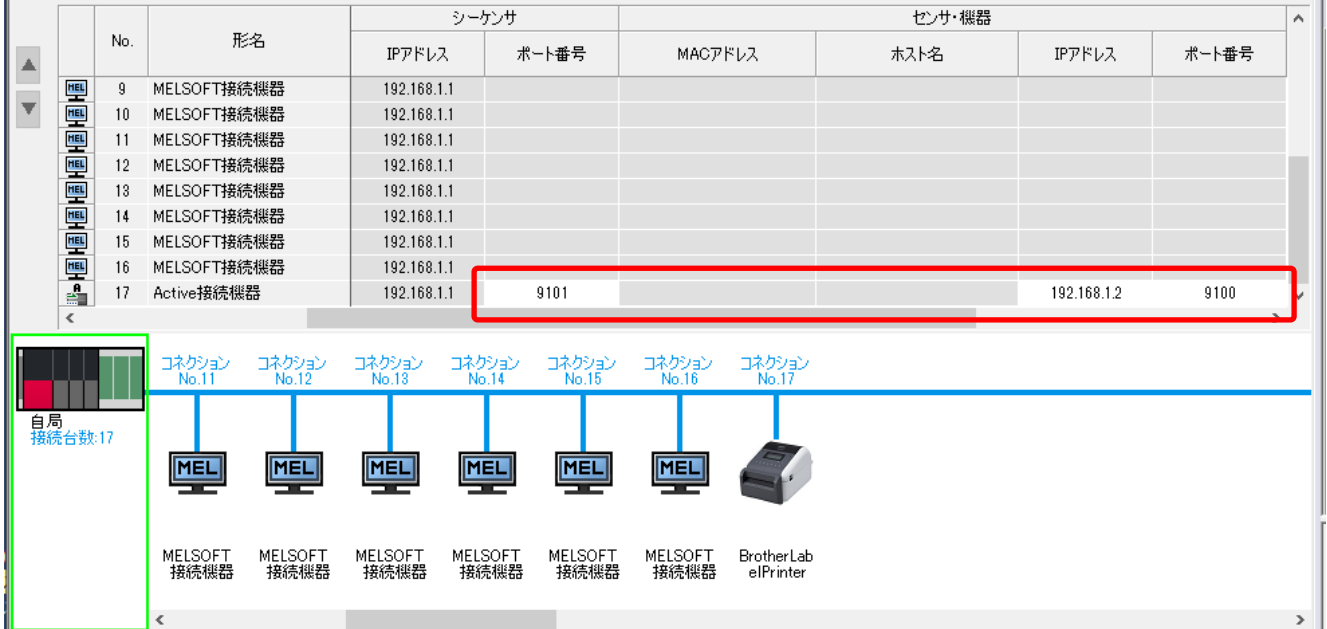

コネクション No.17 になるように設定します。

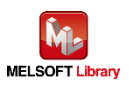

# <span id="page-30-0"></span>6. シーケンスプログラムの概要

#### <span id="page-30-1"></span>6.1. 機能概要

三菱シーケンサからの情報により、Brother ラベルプリンターにて印刷動作させる使用例を説明します。

#### <span id="page-30-2"></span>6.2. プログラム概要

<span id="page-30-3"></span>本プログラムでは下記の P-touch Template コマンド群を 1 回の通信でラベルプリンターに送信する動作となります。 各コマンドの説明は【Appendix A】[の各コマンド説明を](#page-51-0)参照してください。

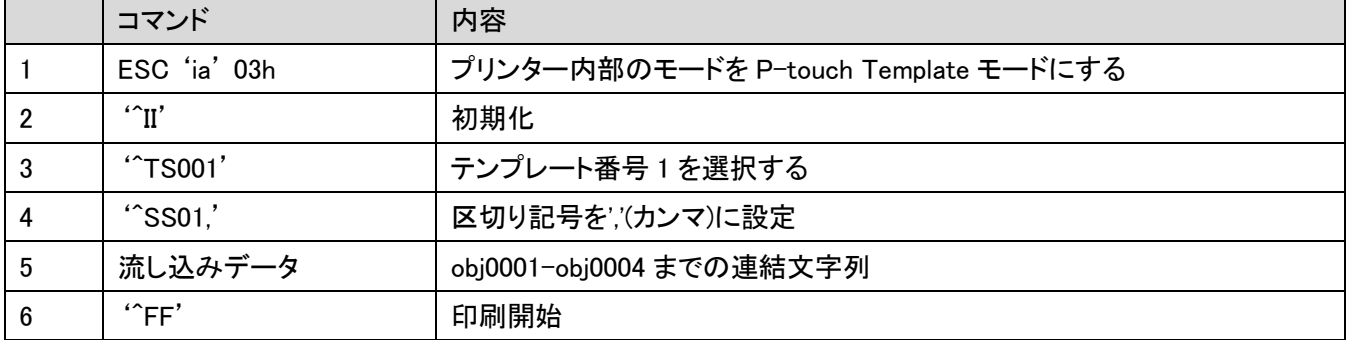

5 の流し込みデータは下記のようなデータ列になります。

対応するオブジェクト名は 2.3.2.2 [のオブジェクト名一覧の](#page-17-0)図を参照してください。

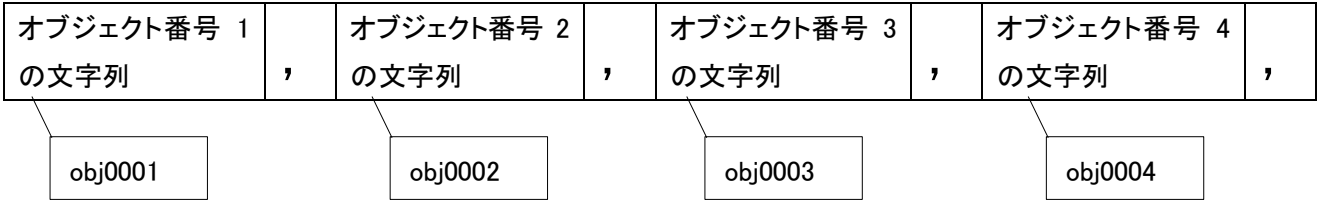

上記流し込みデータを 1 ページ印刷する度に少しデータを変更する形で計 3 ページの印刷を実施して終了します。

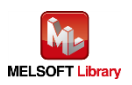

#### テンプレートと流し込みデータの関係

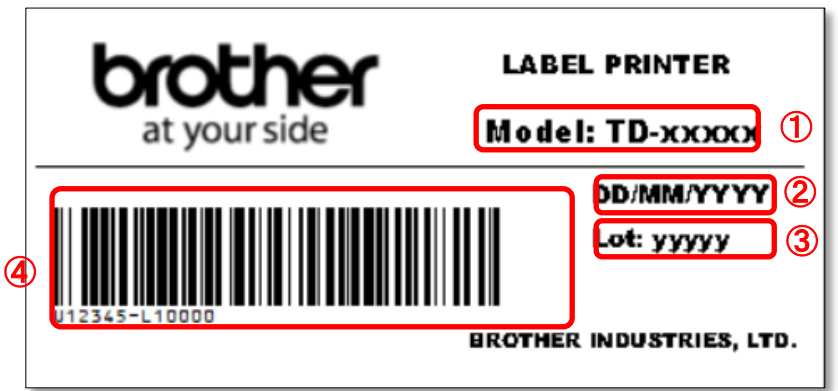

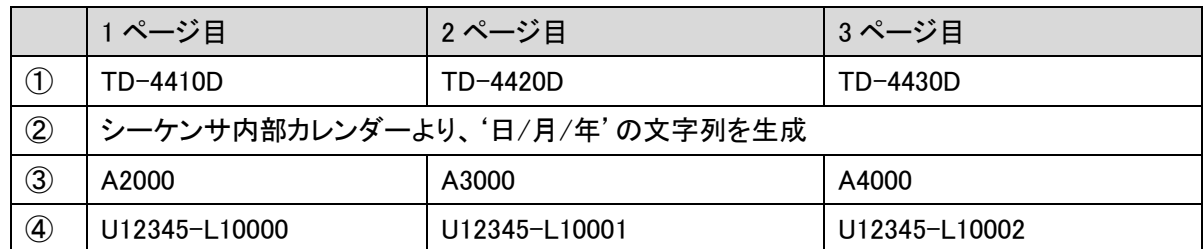

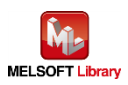

# <span id="page-32-0"></span>7. シーケンスプログラム詳細

#### <span id="page-32-1"></span>7.1. シリアル接続の場合のプログラム

#### <span id="page-32-2"></span>7.1.1. 使用プログラム

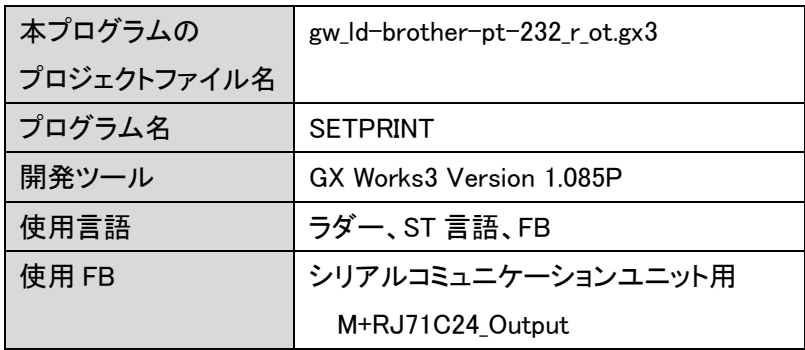

\*プロジェクトファイルの対象シーケンサは MELSEC iQ-R シリーズで設定されています。

#### <span id="page-32-3"></span>7.1.2. ラベル変数定義

本プログラムで使用するグローバルラベルを以下に示します。

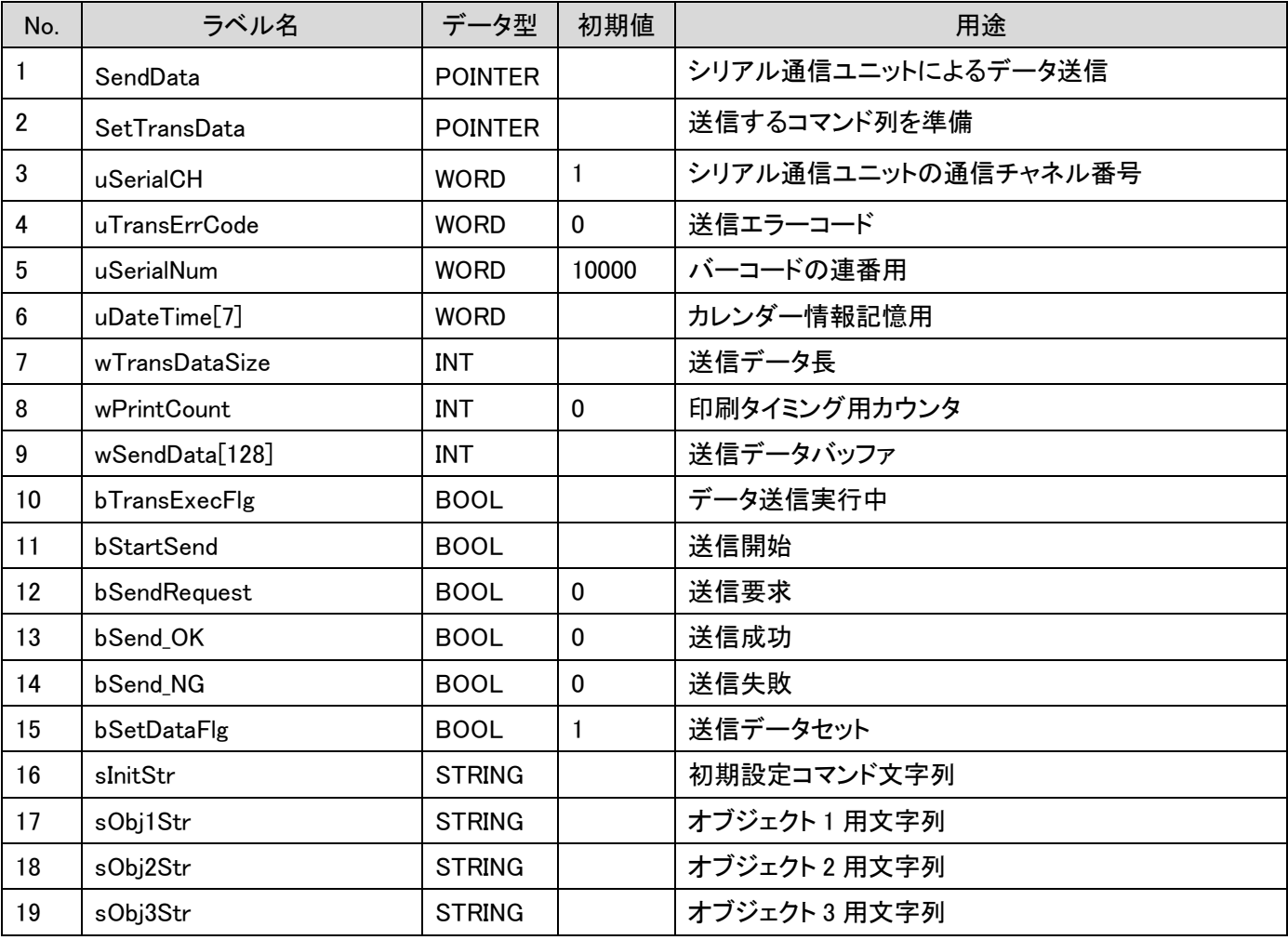

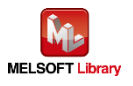

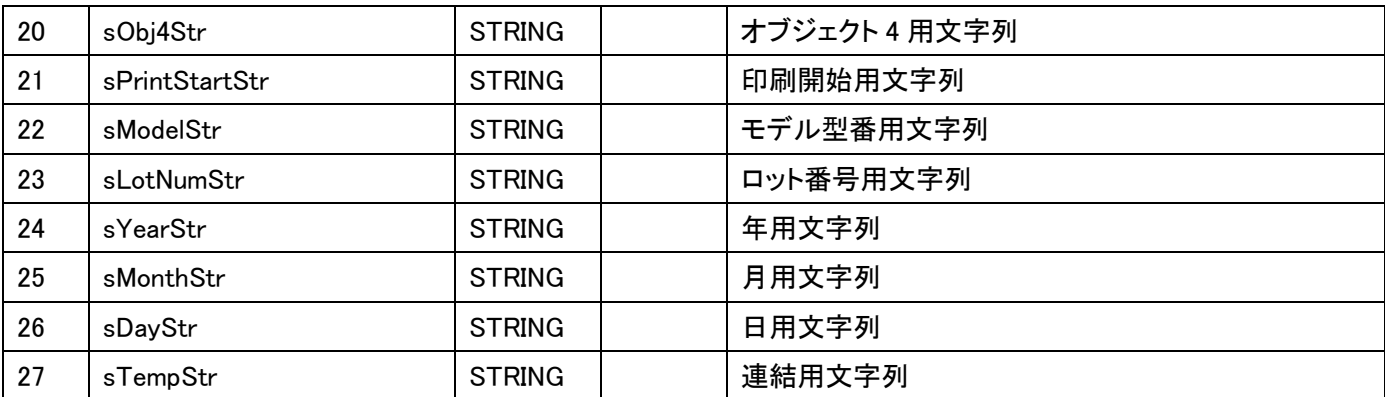

# \*データ型

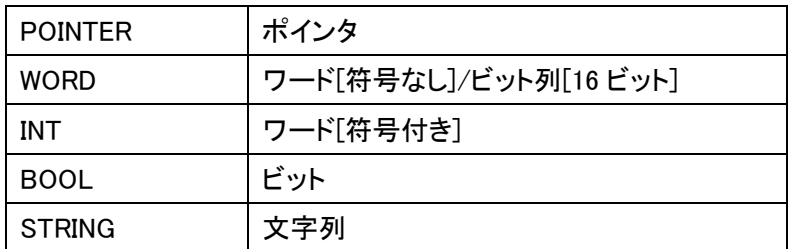

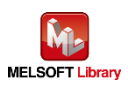

#### <span id="page-34-0"></span>7.1.3. プログラム詳細

プログラムを機能ブロック毎に説明します。

#### 7.1.3.1. メインルーチン

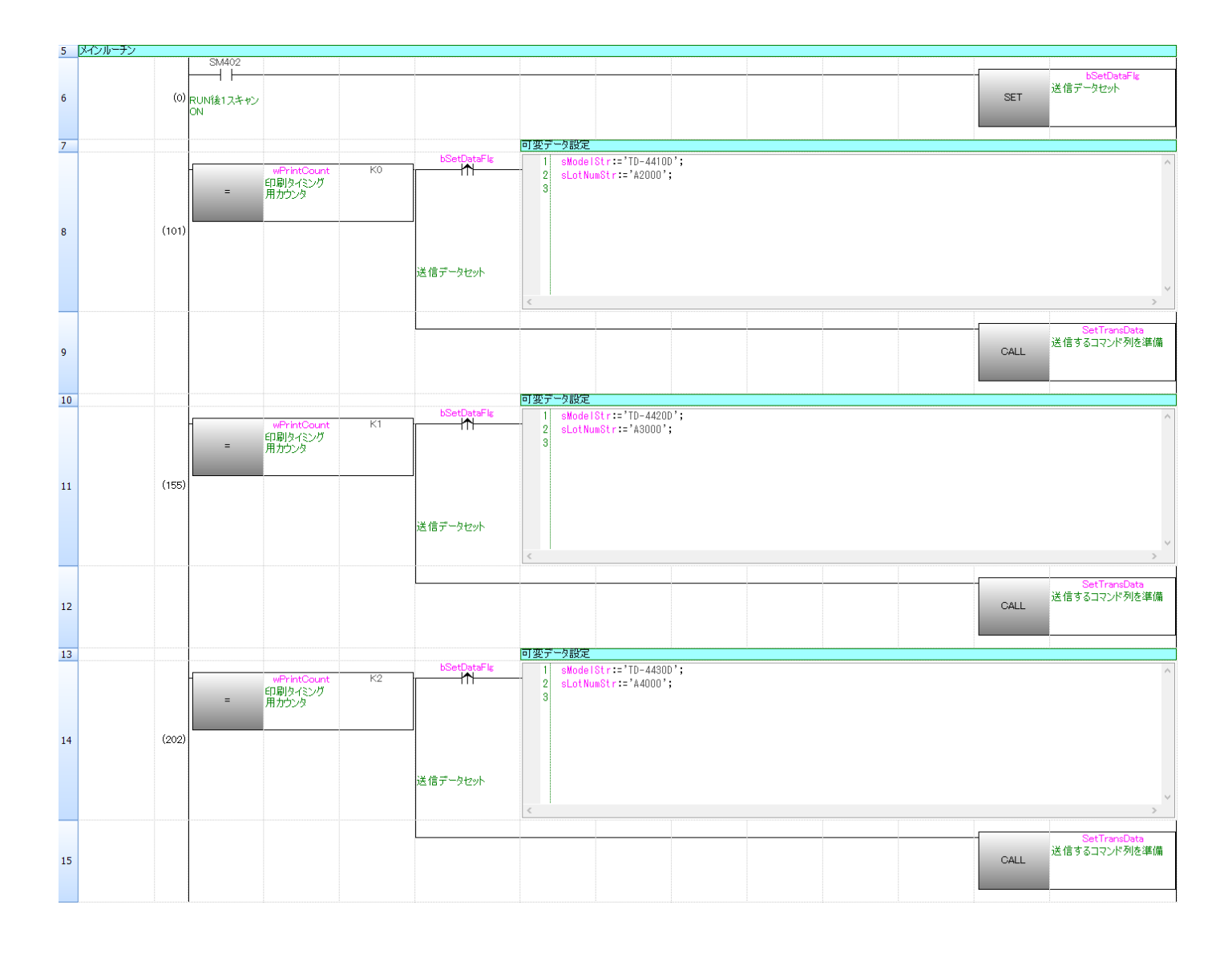

#### 各ページで印刷する文字列を設定する。

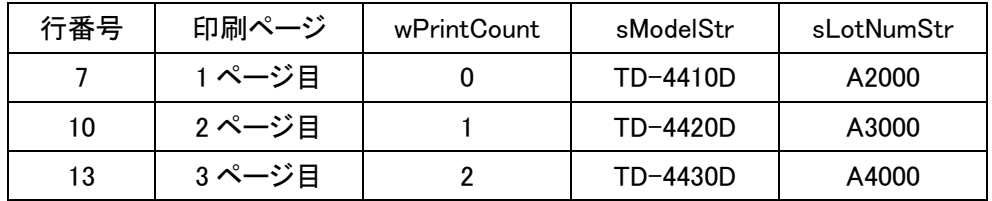

bSetDataFlg(送信データセット)は 1 ページ印刷時に一度だけ ON するようにしています。

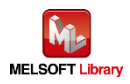

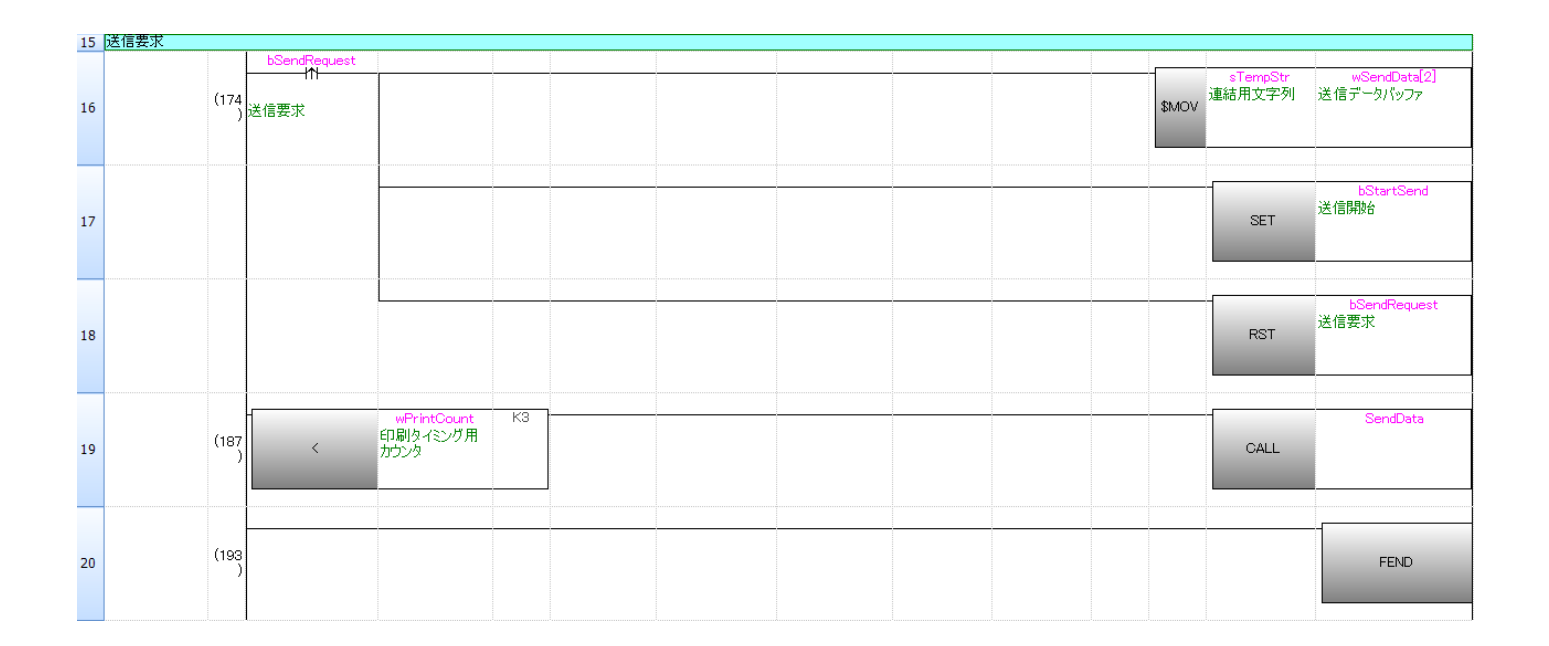

行番号 16:サブルーチン SetTransData で準備した送信データを wSendData[ ](送信データバッファ)にコピーする。 行番号 19:wPrintCount(印刷タイミング用カウンタ)<3 のとき、サブルーチン SendData をコールする。

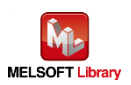

#### 7.1.3.2. P-touch Template 印刷コマンドの準備

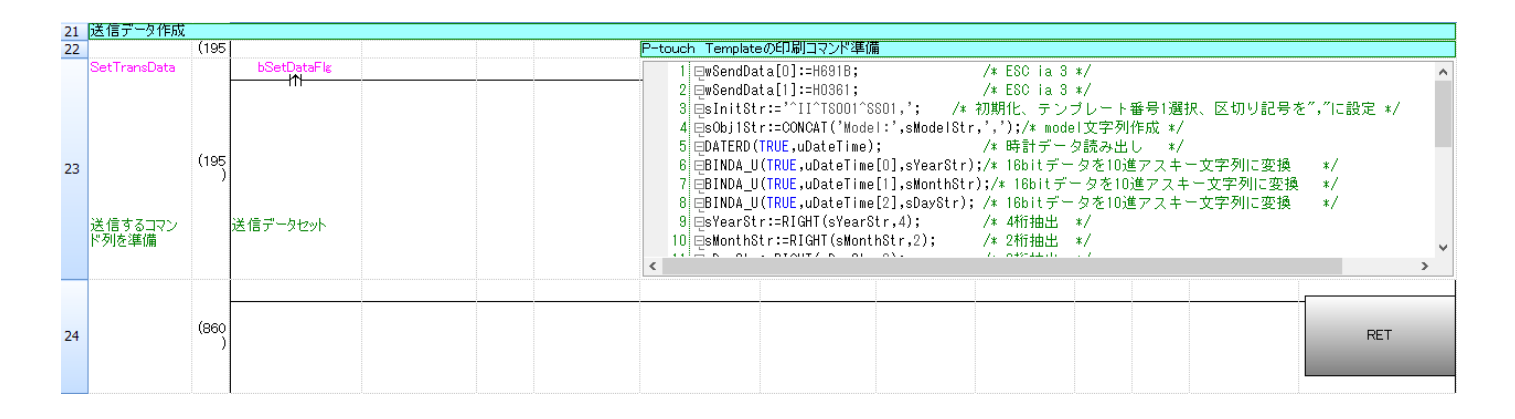

#### ST 言語部の全命令は以下の通りです。

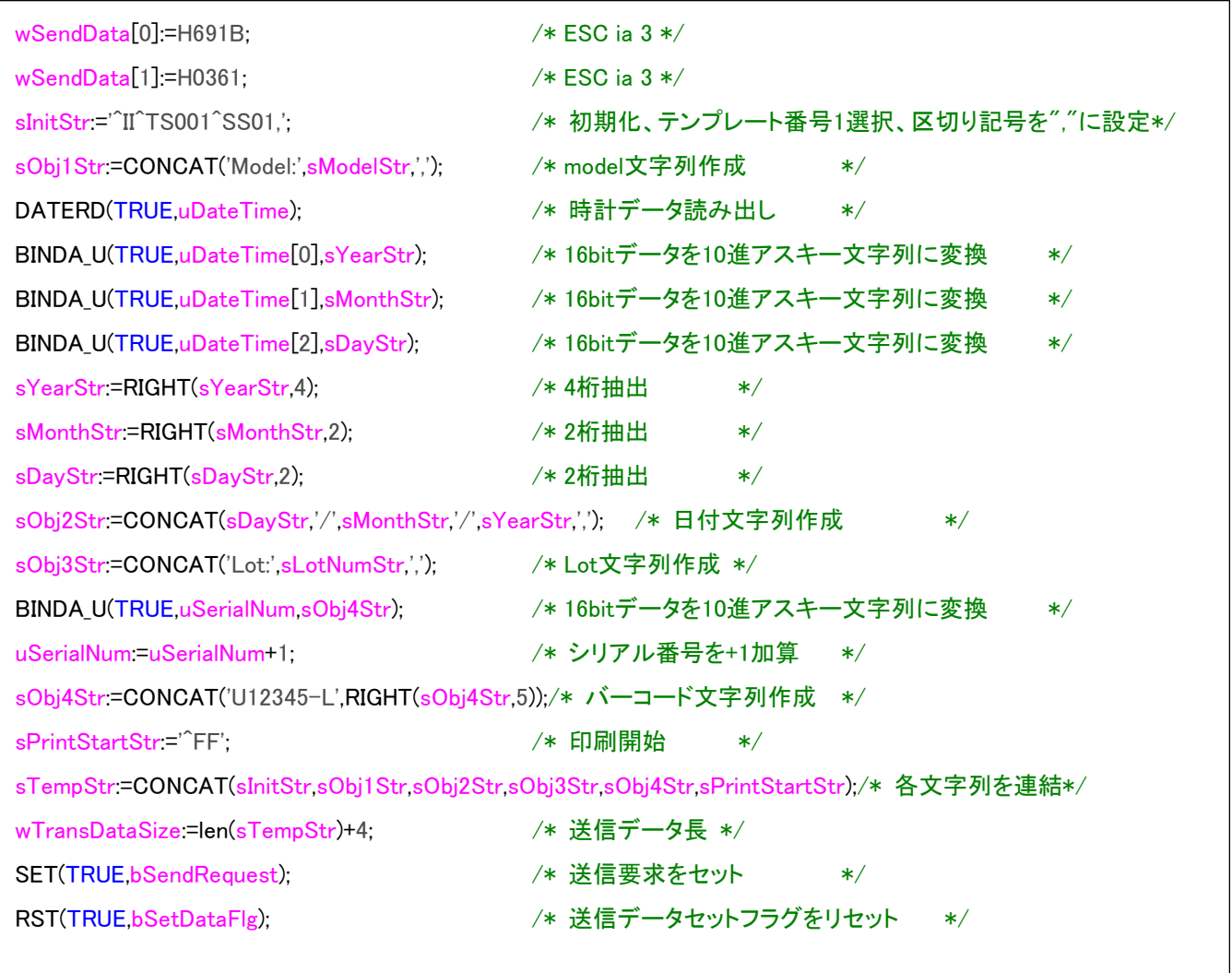

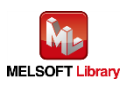

## 7.1.3.3. 送信処理

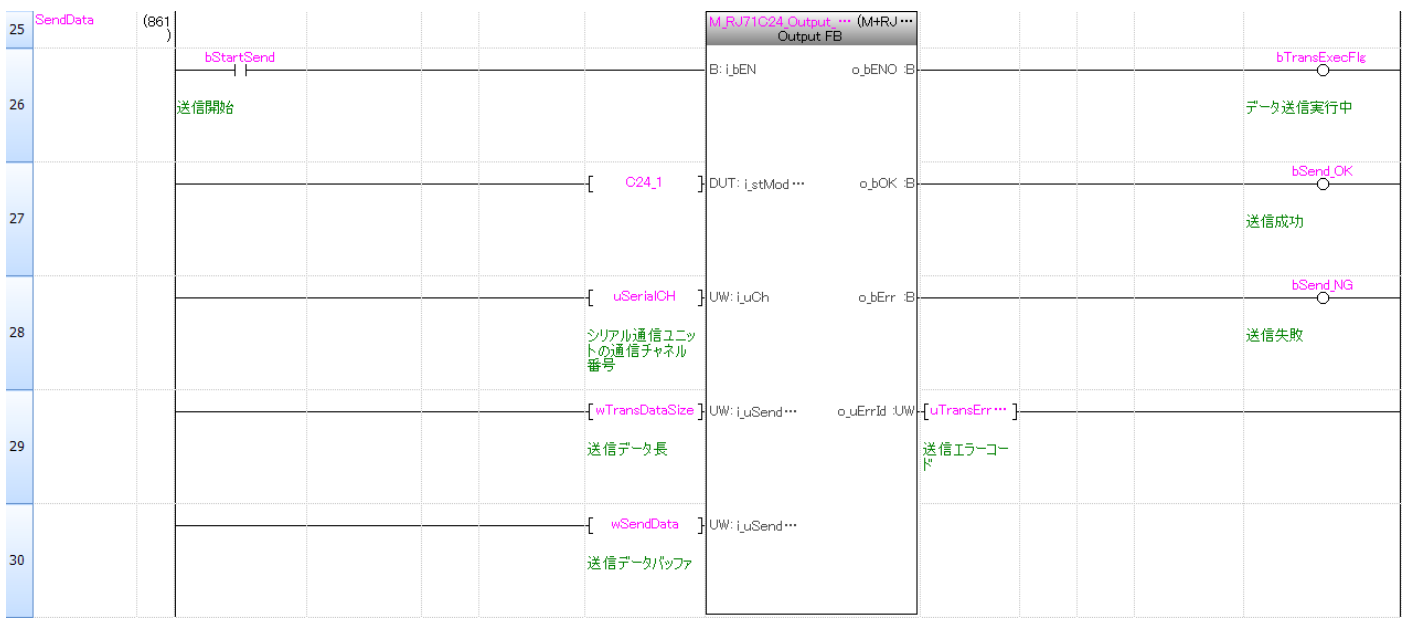

wSendData[ ](送信データバッファ)に格納されたデータを送信データ長 wTransDataSize(送信データ長)で示すバイ ト数分だけ送信する。

M+RJ71C24\_Outputの動作については、「三菱電機シーケンサMELSEC iQ-RシリアルコミュニケーションユニットFB リファレンスマニュアル」を参照してください。

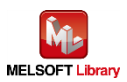

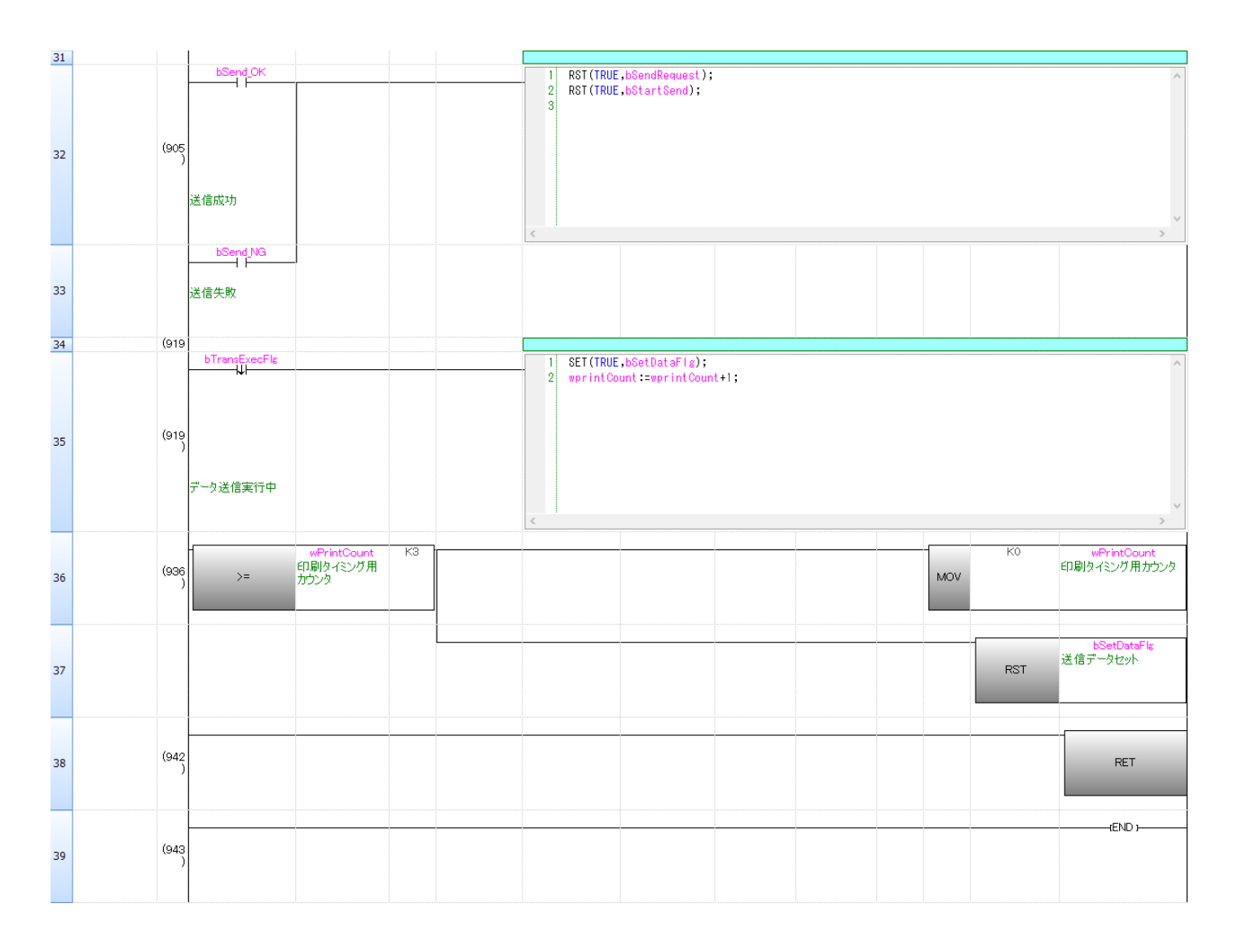

行番号 32/33:送信完了になったら bSendRequest(送信要求)と bStartSend(送信開始)をリセットする。

行番号 35:bTransExecFlg(送信中)が OFF となったとき、bSetDataFlg(送信データセット)をセットし、wPrintCount を +1 加算する。

行番号 36/37:wPrintCount(印刷タイミング用カウンタ)が 3 以上のとき、wPrintCount(印刷タイミング用カウンタ)に 0 を格納し、bSetDataFlg(送信データセット)をリセットする。

![](_page_38_Picture_4.jpeg)

#### <span id="page-39-0"></span>7.2. Ethernet 接続の場合のプログラム

#### <span id="page-39-1"></span>7.2.1. 使用プログラム

![](_page_39_Picture_281.jpeg)

\*プロジェクトファイルの対象シーケンサは MELSEC iQ-R シリーズで設定されています。

#### <span id="page-39-2"></span>7.2.2. ラベル変数定義

本プログラムで使用するグローバルラベルを以下に示します。

![](_page_39_Picture_282.jpeg)

![](_page_39_Picture_7.jpeg)

![](_page_40_Picture_239.jpeg)

#### \*データ型

![](_page_40_Picture_240.jpeg)

![](_page_40_Picture_3.jpeg)

#### <span id="page-41-0"></span>7.2.3. プログラム詳細

プログラムを機能ブロック毎に説明します。

7.2.3.1. メインルーチン

|               | 5 メインルーチン                                   |       |  |           |                                                |             |  |  |  |  |  |  |
|---------------|---------------------------------------------|-------|--|-----------|------------------------------------------------|-------------|--|--|--|--|--|--|
|               | 6 データリフレッシュ                                 |       |  |           |                                                |             |  |  |  |  |  |  |
|               | $\parallel$ <sub>7</sub> DataRefresh<br>(0) | SM400 |  |           | M RJ71EN71 EE Refr  ( M+RJ-<br>Data Refresh FB | bRunRefresh |  |  |  |  |  |  |
|               |                                             |       |  |           | o_bENO:B<br><b>B:LEN</b>                       |             |  |  |  |  |  |  |
| $\parallel$ 8 |                                             | 内部フラグ |  |           |                                                | リフレッシュ実行    |  |  |  |  |  |  |
|               |                                             |       |  |           |                                                |             |  |  |  |  |  |  |
|               |                                             |       |  | EN71_EE_1 | P DUT:i_stMod…                                 |             |  |  |  |  |  |  |
| ll 9          |                                             |       |  |           |                                                |             |  |  |  |  |  |  |
|               |                                             |       |  |           |                                                |             |  |  |  |  |  |  |
|               |                                             |       |  |           |                                                |             |  |  |  |  |  |  |

RJ71EN71 ネットワーク部のバッファメモリの内容を,ユニットラベルへ転送します。

M+RJ71EN71\_EE\_Refresh\_Data の動作については、「三菱電機シーケンサ MELSEC iQ-R Ethernet/CC-Link IE FB リファレンスマニュアル」を参照してください。

![](_page_41_Picture_6.jpeg)

![](_page_42_Figure_0.jpeg)

各ページで印刷する文字列を設定する。

![](_page_42_Picture_197.jpeg)

bSetDataFlg(送信データセット)は 1 ページ印刷時に一度だけ ON するようにしています。

![](_page_42_Picture_4.jpeg)

![](_page_43_Picture_53.jpeg)

行番号 20:サブルーチン SetTransData で準備した送信データを送信データ用配列 wSendData(送信データバッフ ァ)にコピーする。

行番号 23:wPrintCount(印刷タイミング用カウンタ)<3 のとき、サブルーチン SendSocket をコールする。

![](_page_43_Picture_3.jpeg)

#### 7.2.3.2. ソケット通信処理

![](_page_44_Picture_125.jpeg)

行番号 26:bRunRefresh(リフレッシュ実行中)が ON ならサブルーチン OpenSocket をコールする。

行番号 27:bOpenOK(ソケットオープン成功)が ON なら bStartSend を ON する。

行番号 28:SM400(常時 ON)が ON ならサブルーチン SendData をコールする。

行番号 29:bSendOK(送信成功)が ON なら bStartClose を ON する。

行番号 30:SM400(常時 ON)が ON ならサブルーチン CloseSocket をコールする。

![](_page_44_Picture_7.jpeg)

#### 7.2.3.3. P-touch Template 印刷コマンドの準備

![](_page_45_Picture_212.jpeg)

#### ST 言語部の全命令は以下の通りです。

![](_page_45_Picture_213.jpeg)

![](_page_45_Picture_4.jpeg)

# 7.2.3.4. ソケット通信コネクションオープン

![](_page_46_Picture_58.jpeg)

M+RJ71EN71 EE ConnectionOpen FB の動作については、「三菱電機シーケンサ MELSEC iQ-R Ethernet/CC-Link IE FB リファレンスマニュアル」を参照してください。

また、上記のプログラムは、「三菱電機シーケンサ MELSEC iQ-R Ethernet/CC-Link IE ユーザーズマニュアル (スタートアップ編)」の「7.1 Ethernet の交信例」より引用していますので、詳細はそちらのマニュアルを参照してく ださい。

![](_page_46_Picture_4.jpeg)

## 7.2.3.5. ソケット通信データ送信

![](_page_47_Picture_59.jpeg)

M+RJ71EN71\_EE\_Send\_Socket FB の動作については、「三菱電機シーケンサ MELSEC iQ-R Ethernet/CC-Link IE FB リファレンスマニュアル」を参照してください。

また、上記のプログラムは、「三菱電機シーケンサ MELSEC iQ-R Ethernet/CC-Link IE ユーザーズマニュアル (スタートアップ編)」の「7.1 Ethernet の交信例」より引用していますので、詳細はそちらのマニュアルを参照してく ださい。

![](_page_47_Picture_4.jpeg)

# 7.2.3.6. ソケット通信コネクションクローズ

![](_page_48_Picture_58.jpeg)

M+RJ71EN71\_EE\_ConnectionClose FB の動作については、「三菱電機シーケンサ MELSEC iQ-R

Ethernet/CC-Link IE FB リファレンスマニュアル」を参照してください。

また、上記のプログラムは、「三菱電機シーケンサ MELSEC iQ-R Ethernet/CC-Link IE ユーザーズマニュアル (スタートアップ編)」の「7.1 Ethernet の交信例」より引用していますので、詳細はそちらのマニュアルを参照してく ださい。

![](_page_48_Picture_5.jpeg)

#### 7.2.3.7. 次のページ印刷のための処理

![](_page_49_Picture_97.jpeg)

- 行番号 67:bStartCloseFB が OFF になった時、上記印刷制御の変数を OFF にする。
- 行番号 69:bRunClose(クローズ実行中)が OFF になった時、次の印刷のために bSetDataFlg(送信データセット) を ON し、wPrintCount(印刷タイミング用カウンタ)に+1 加算する。
- 行番号 70:wPrintCount(印刷タイミング用カウンタ)が 3 以上のとき、wPrintCount(印刷タイミング用カウンタ)に 0 を格納し、bSetDataFlg(送信データセット)をリセットする。

![](_page_49_Picture_5.jpeg)

## <span id="page-50-0"></span>コマンドモード

ラベルプリンターは印刷用途に応じて「ラスター」、「ESC/P」、「P-touch Template」と呼ばれる3つの機能が在り、印刷 の目的に合わせて切り替えを行う。これを総称し「コマンドモード」と呼ぶ。

本サンプルプログラムでは、「P-touch Template」モードを使用します。

![](_page_50_Figure_4.jpeg)

P-touch Template

PC で作成した「テンプレート」と呼ばれるラベルデータを、あらかじめラベルプリンターに登録しておき、印刷時は 「テ ンプレート No.」を指定する。

![](_page_50_Figure_7.jpeg)

テンプレートは、総称して「オブジェクト」と呼ばれる{ テキスト、バーコード、イメージ図 }から構成される。 オブジェクトには「直接挿入」、「ナンバリング」の処置を行うことができる。

![](_page_50_Figure_9.jpeg)

![](_page_50_Picture_10.jpeg)

# <span id="page-51-0"></span>ESC i a コマンドモード設定

![](_page_51_Picture_218.jpeg)

# ^II 初期化

![](_page_51_Picture_219.jpeg)

# ^TS テンプレート選択設定

![](_page_51_Picture_220.jpeg)

# <sup>-</sup>SS 区切り記号指定

![](_page_51_Picture_221.jpeg)

![](_page_51_Picture_9.jpeg)

# ^FF 印刷開始

![](_page_52_Picture_60.jpeg)

今回使用したコマンドは以上ですが、その他の「P-touch Template コマンド」については、各ラベルプリンターの「P-touch Template manual」を参照してください。

![](_page_52_Picture_3.jpeg)

<span id="page-53-0"></span>【Appendix B】関連マニュアル

- **Brother Label Printer** 
	- Brother ユーザーズガイド TD-2130N/2130NSA、TD-2135N/TD-2135NWB/TD-2135NSA/ TD-2135NWBSA
	- Brother ユーザーズガイド TD-4420DN/TD-4510D/TD-4550DNWB
	- Brother ユーザーズガイド PT-P900W/PT-P950NW
	- ソフトウェア開発者マニュアル P-touch Template2.0 コマンドリファレンス TD-2130N/2130NSA、 TD-2135N/TD-2135NWB/TD-2135NSA/TD-2135NWBSA、TD-4420DN/TD-4510D /TD-4550DNWB
	- ソフトウェア開発者マニュアル P-touch Template2.0 コマンドリファレンス PT-P900W/PT-P950NW

上記マニュアルはブラザー製品サポートサイトよりダウンロードしていただけます。

(<http://solutions.brother.co.jp/>)

![](_page_53_Picture_9.jpeg)

# <span id="page-54-0"></span>【お問い合わせ先】

![](_page_54_Picture_1.jpeg)

〒467-8577 名古屋市瑞穂区苗代町 15 番 1 号

# ブラザー販売株式会社

<http://www.brother.co.jp/>

■お問い合わせ先

- ・製品に関するお問い合わせ先
	- ブラザーコールセンター

0120-590-383

・サンプルプログラムに関するお問い合わせ先

メールサポート

ptcref@brother.co.jp

![](_page_54_Picture_12.jpeg)